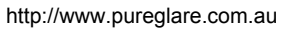

User's Manual www.PlanarHomeTheater.com

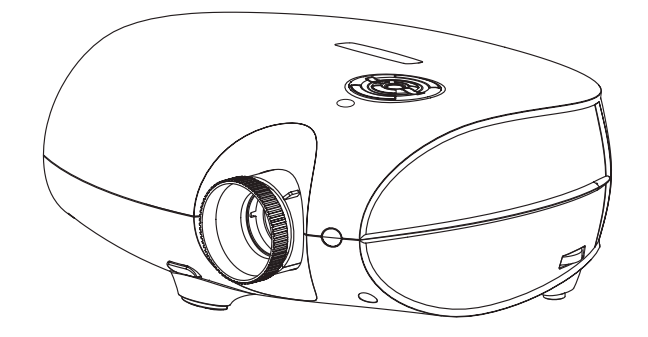

# PD7060

PD4010

PD7010

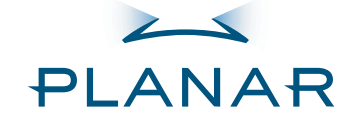

### **Planar Systems, Inc.**

Corporate Headquarters 1195 NW Compton Drive Beaverton, OR 97006-1992

http://www.pureglare.com.au

### **Planar Customer Support**

Telephone: US: 1-866-PLANAR1 (866) 752-6271 Outside US: (503) 748-5799 E-mail: PlanarSupport@planar.com Online Technical Library: http://www.planar.com/support Hours: M-F, 8am - 8pm ET, 12pm - 12am GMT

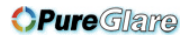

### **Copyright**

This publication, including all photographs, illustrations and software, is protected under international copyright laws, with all rights reserved. Neither this manual, nor any of the material contained herein, may be reproduced without written consent of the author.

© Copyright October, 2006

#### **Disclaimer**

The information in this document is subject to change without notice. The manufacturer makes no representations or warranties with respect to the contents hereof and specifically disclaims any implied warranties of merchantability or fitness for any particular purpose. The manufacturer reserves the right to revise this publication and to make changes from time to time in the content hereof without obligation of the manufacturer to notify any person of such revision or changes.

#### **Trademark Recognition**

Kensington is a U.S. registered trademark of ACCO Brand Corporation with issued registrations and pending applications in other countries throughout the world.

All other product names used in this manual are the properties of their respective owners and are acknowledged.

### **Important Safety Information**

http://www.pureglare.com.au

Congratulations on purchasing the DLP projector!

Important!

*It is strongly recommended that you read this section carefully before using the projector. These safety and usage instructions will ensure that you enjoy many years of safe use of the projector. Keep this manual for future reference.*

#### **Symbols Used**

Warning symbols are used on the unit and in this manual to alert you of hazardous situations.

The following styles are used in this manual to alert you to important information.

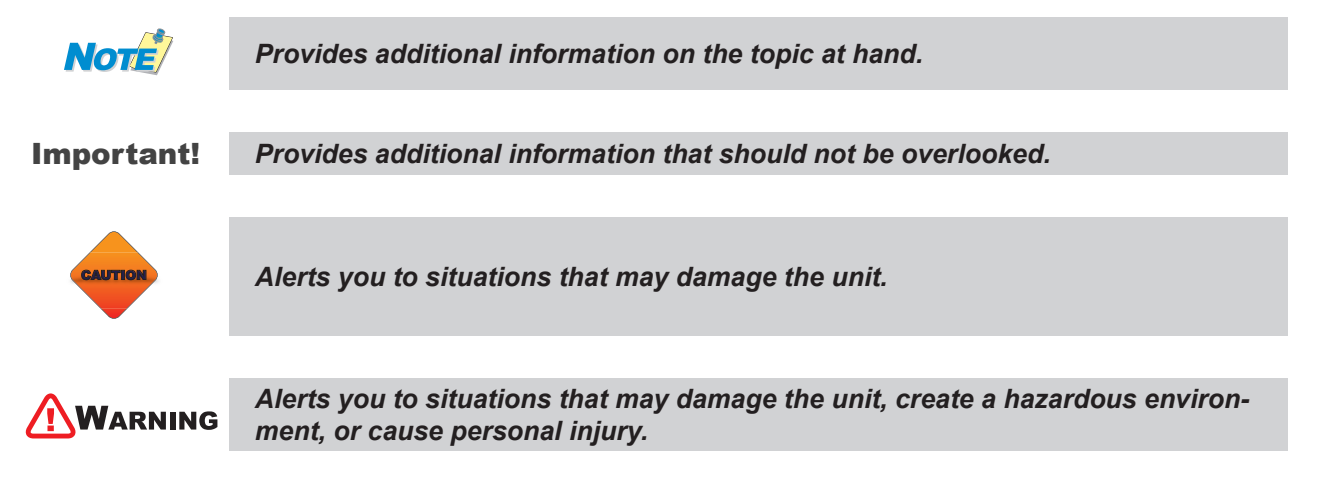

Throughout this manual, component parts and items in the OSD menus are denoted in bold font as in this example:

"Push the **Menu** button on the remote control to open the **Main** menu."

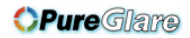

#### **General Safety Information**

- Do not open the unit case. Aside from the projection lamp, there are no user-serviceable parts in the unit. For servicing, contact qualified service technician. •
- Follow all warnings and cautions in this manual and on the unit case. •
- The projection lamp is extremely bright by design. To avoid damage to eyes, do not look into the lens when the lamp is on. •
- Do not place the unit on an unstable surface, cart, or stand. •
- Avoid using the system near water, in direct sunlight, or near a heating device. •
- Do not place heavy objects such as books or bags on the unit. •

#### **Power Safety**

- Only use the supplied power cord. •
- Do not place anything on the power cord. Place the power cord where it will not be in the way of foot traffic. •
- Remove the batteries from the remote control when storing or not in use for a prolonged period. •

#### **Replacing the Lamp**

Replacing the lamp can be hazardous if done incorrectly. Refer to "Replacing the Projection Lamp" on page 31 for clear and safe instructions for this procedure. Before replacing the lamp:

- Unplug the power cord. •
- Allow the lamp to cool for about one hour. •

#### **Important Recycle Instructions:**

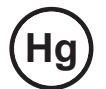

Lamp(s) inside this product contain mercury. This product may contain other electronic waste that can be hazardous if not disposed of properly. Recycle or dispose in accordance with local, state, or federal Laws. For more information, contact the Electronic Industries Alliance at WWW.EIAE.ORG.

For lamp specific disposal information check WWW.LAMPRECYCLE.ORG. Disposal of old Electrical & Electronic Equipment (Applicable throughout the European Union and other European countries with separate collection programs)

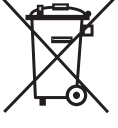

This symbol found on your product or on its packaging, indicates that this product should not be treated as household waste when you wish to dispose of it. Instead, it should be handed over to an applicable collection point for the recycling of electrical and electronic equipment. By ensuring this product is disposed of correctly, you will help prevent potential negative consequences to the environment and human health, which could otherwise be caused by inappropriate disposal of this product. The recycling of materials will help to conserve natural resources. This symbol is only valid in the European Union. If you wish to discard this product, please contact your local authorities or dealer and ask for the correct method of disposal.

#### **Cleaning the Projector**

- Unplug the power cord before cleaning. Refer to "Cleaning the Projector" on page 33. •
- Allow the lamp to cool for about one hour. •

### **Regulatory Warnings**

Before installing and using the projector, read the regulatory notices in the "Regulatory Compliance" section on page 45.

### **Main Features**

- Theater image right at home •
- Compatible with all major video standards including NTSC, PAL, and SECAM •
- High definition resolution (1280 x 720 for PD7010 and PD7060 only), and 16:9 wide-screen resolution from any HD source. •
- Supports resolutions up to WXGA at 16.7 million colors to deliver crisp, clear images •
- Flexible setup allows for front and rear projections •
- Line-of-vision projections remain square, with advanced keystone correction for angled projections •
- Input source can be set for automatic detection •

### **About This Manual**

This manual is intended for end users and describes how to install and operate the DLP projector. Wherever possible, relevant information—such as an illustration and its description—has been kept on one page. This printer-friendly format is both for your convenience and to help save paper, thereby protecting the environment. It is suggested that you only print sections that are relevant to your needs.

### **Register Your Planar Product Today**

http://www.pureglare.com.au

Thank you for choosing Planar. To assure you receive all the benefits of your Planar product and services, register your Planar product today. Visit our web site:

http://www.planar.com/support/product\_registation.html

#### **Cables, Replacement Lamps and Accessories**

To find cables, replacement lamps and accessories for your Planar projector, LCD monitor, touchscreen, or other Planar products, visit our online store: http://www.PlanarOnlone.com or find other stores that stock Planar products at http://www.planar.com/howtobuy.

川路河

### **Table of Contents**

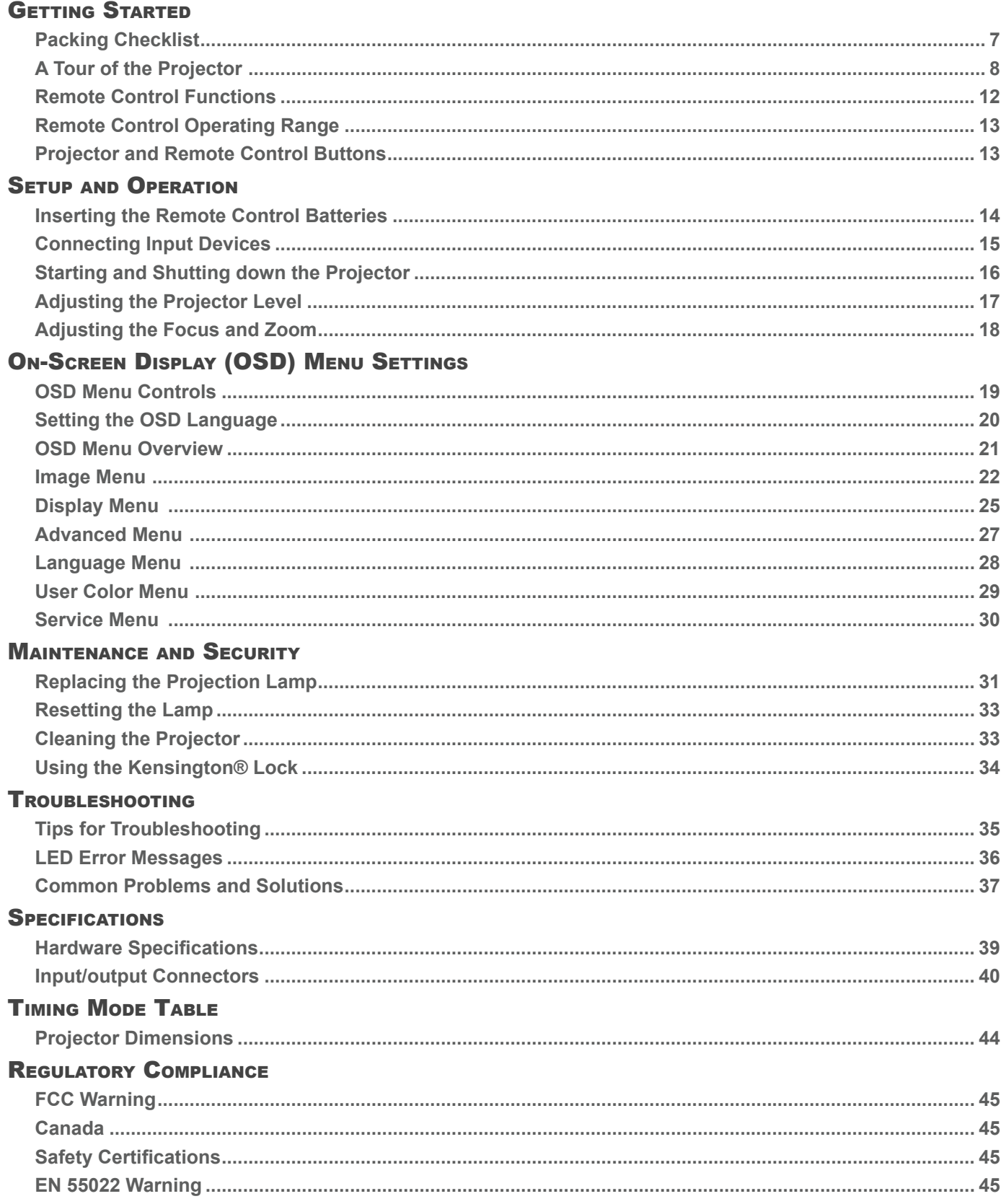

# **GETTING STARTED**

# **Packing Checklist**

http://www.pureglare.com.au

Carefully unpack the projector and check that the following items are included.

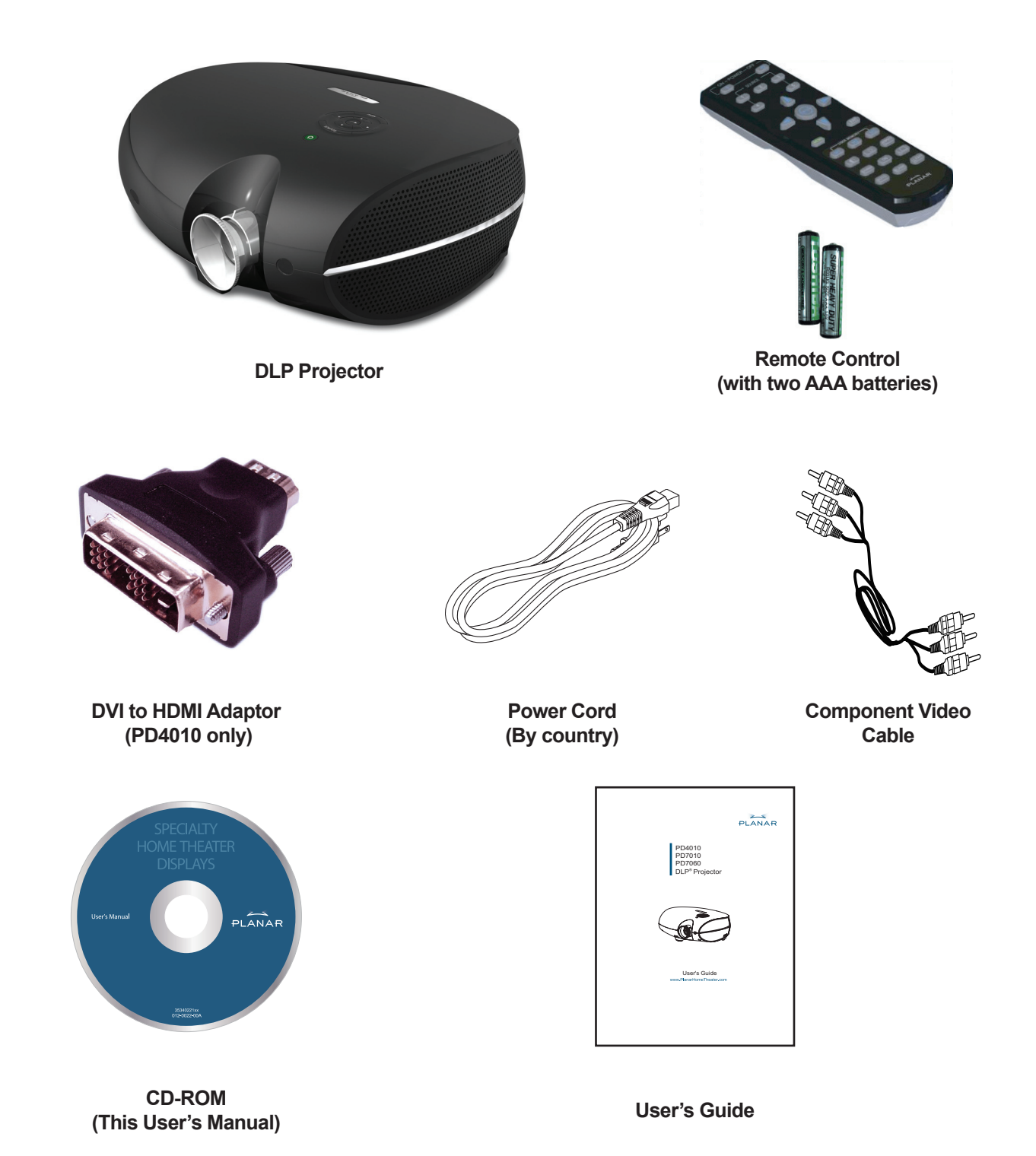

Contact your dealer immediately if any items are missing, appear damaged, or if the unit does not work.

1

# **A Tour of the Projector**

#### Front-right View

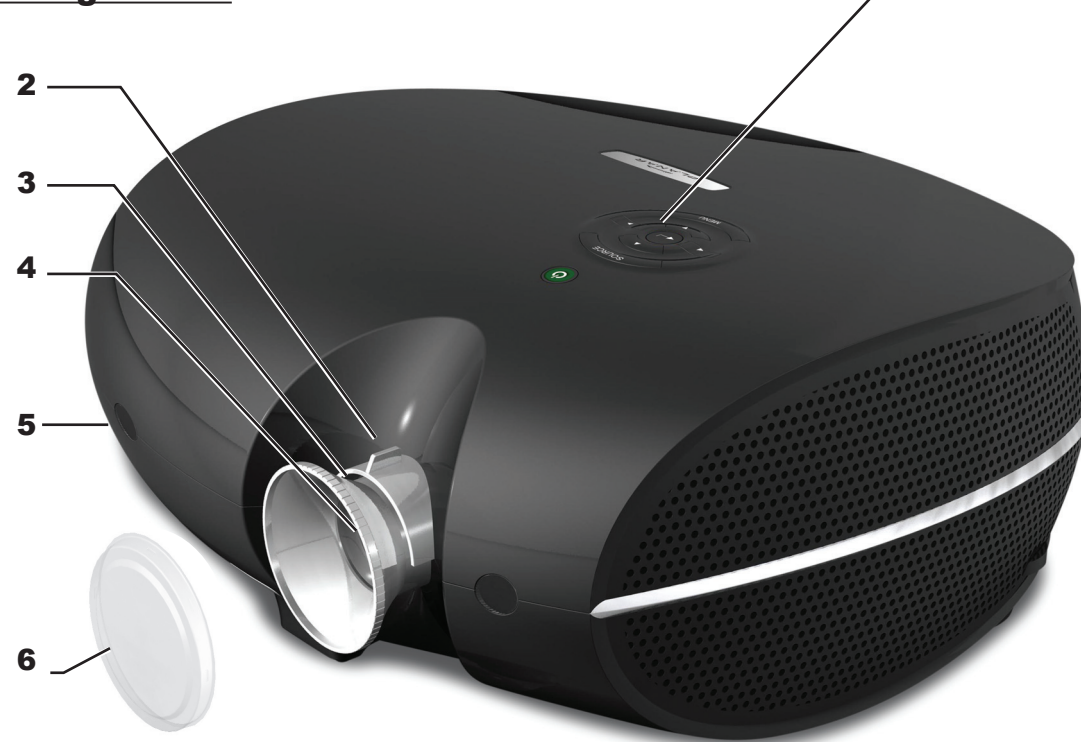

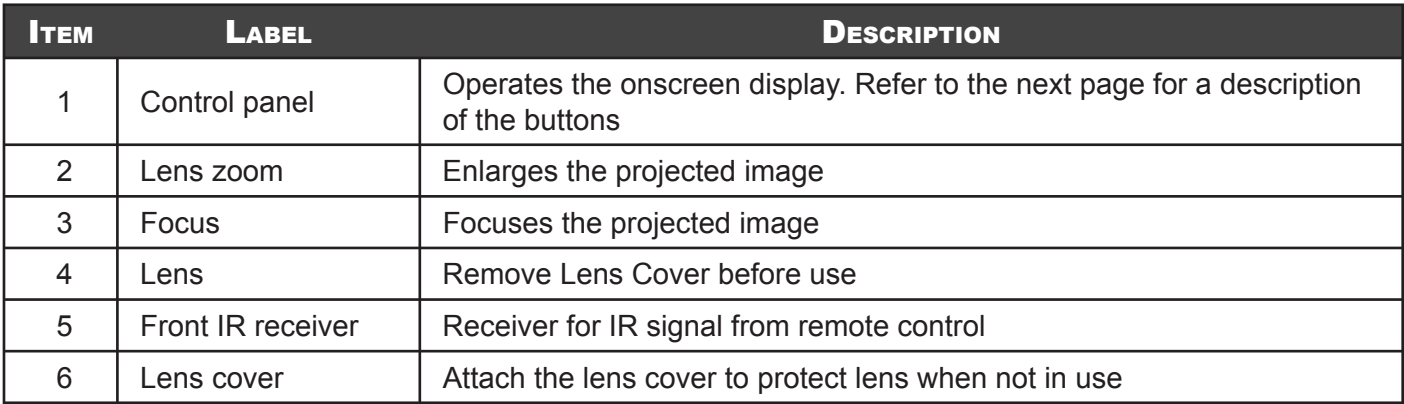

http://www.pureglare.com.au

Important! *Ventilation openings on the projector allow for good air circulation, which keeps the projector lamp cool. Do not obstruct any of the ventilation openings.*

### On-screen Display (OSD) Buttons

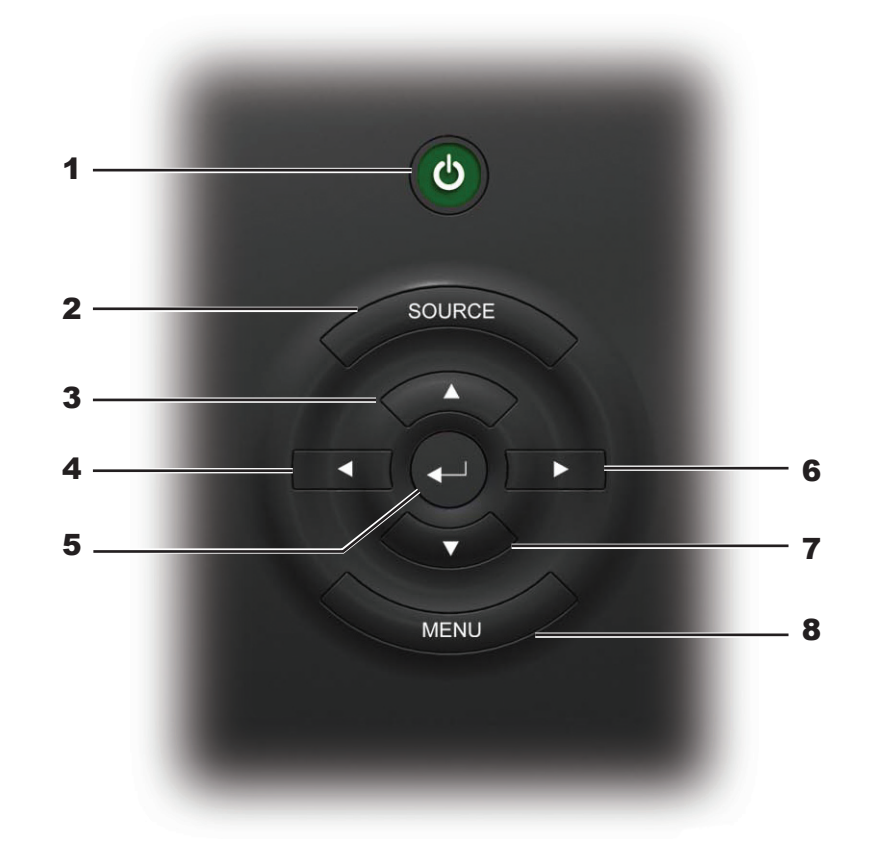

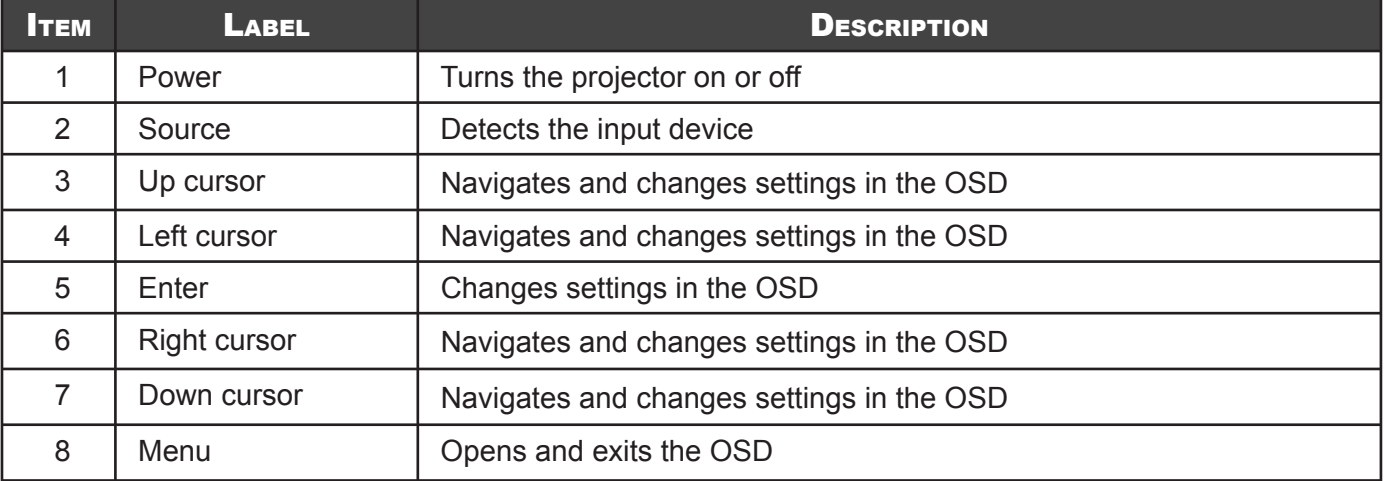

#### **Rear Ports**

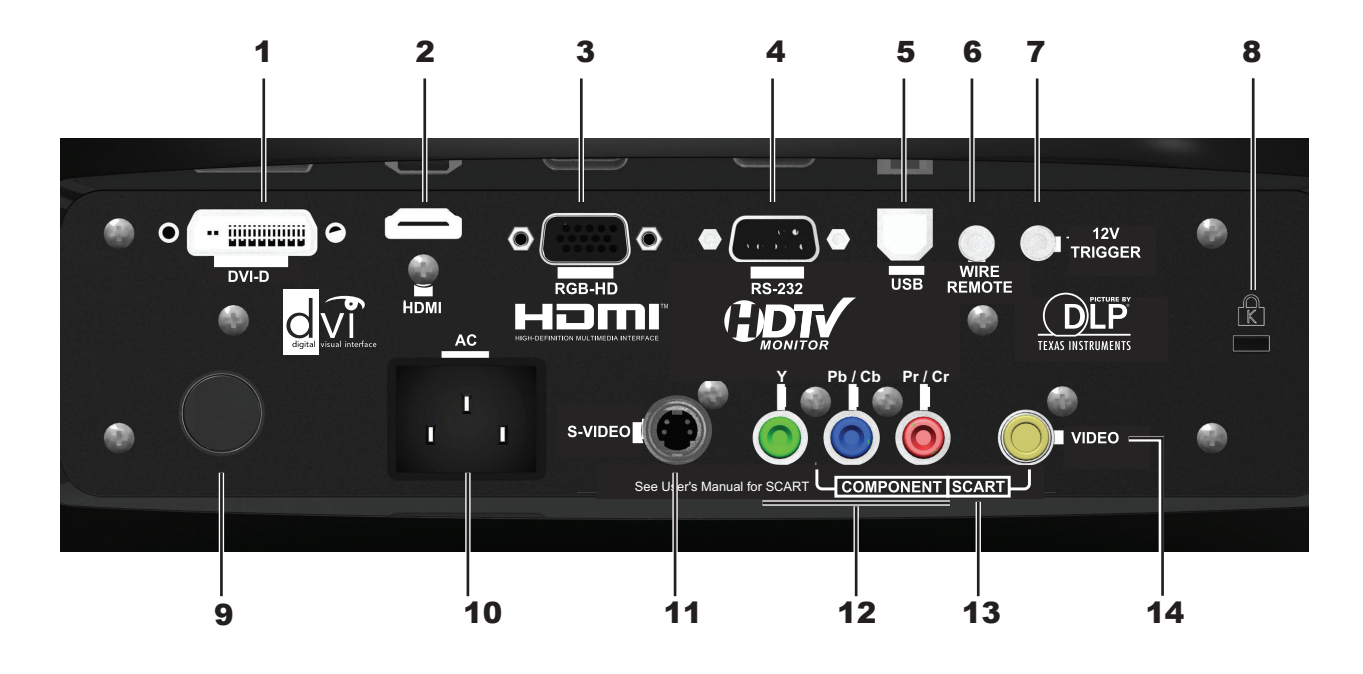

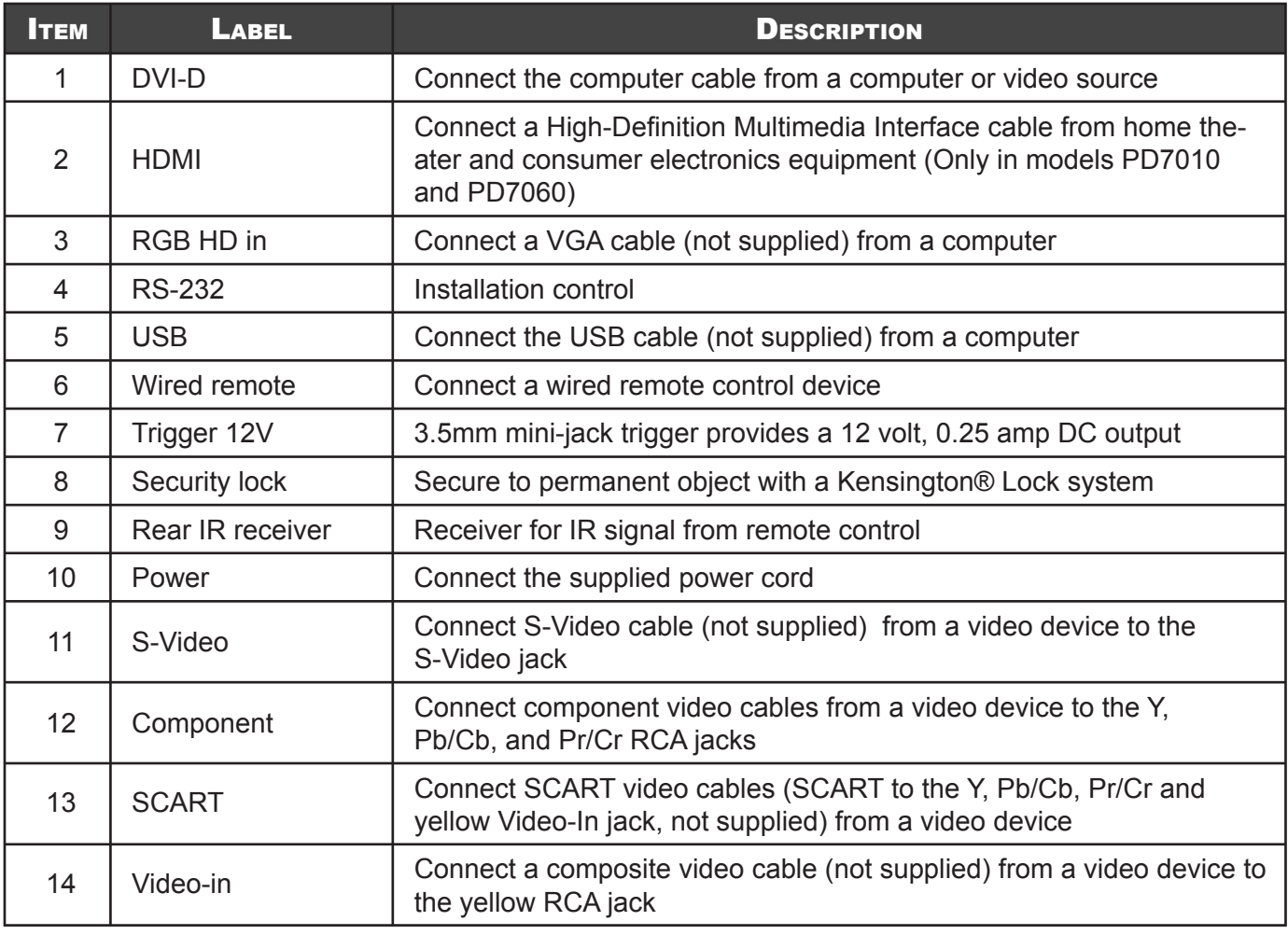

### Bottom View

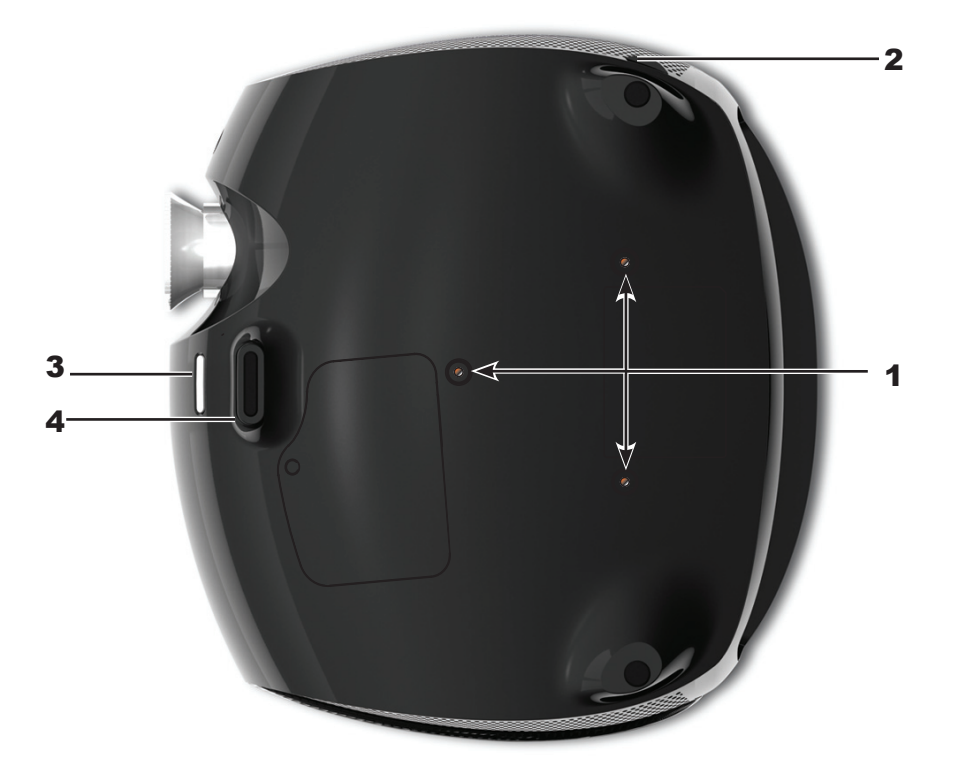

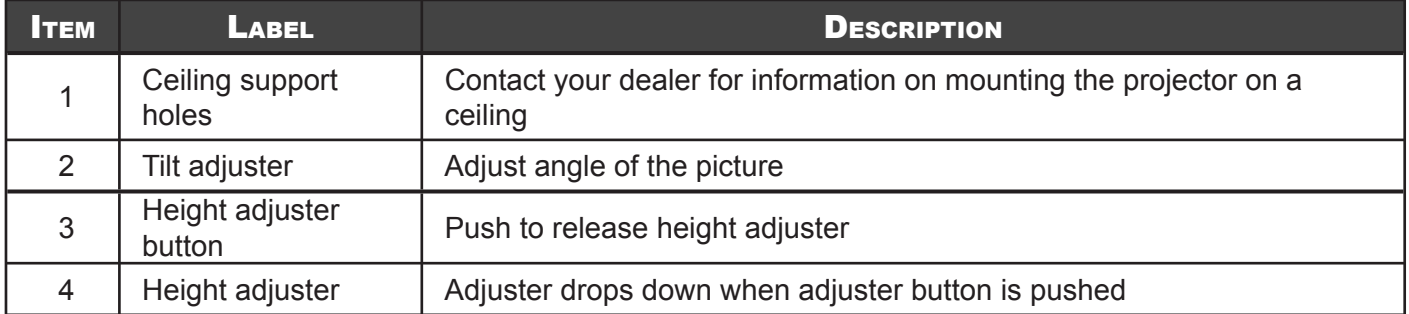

### **Remote Control Functions**

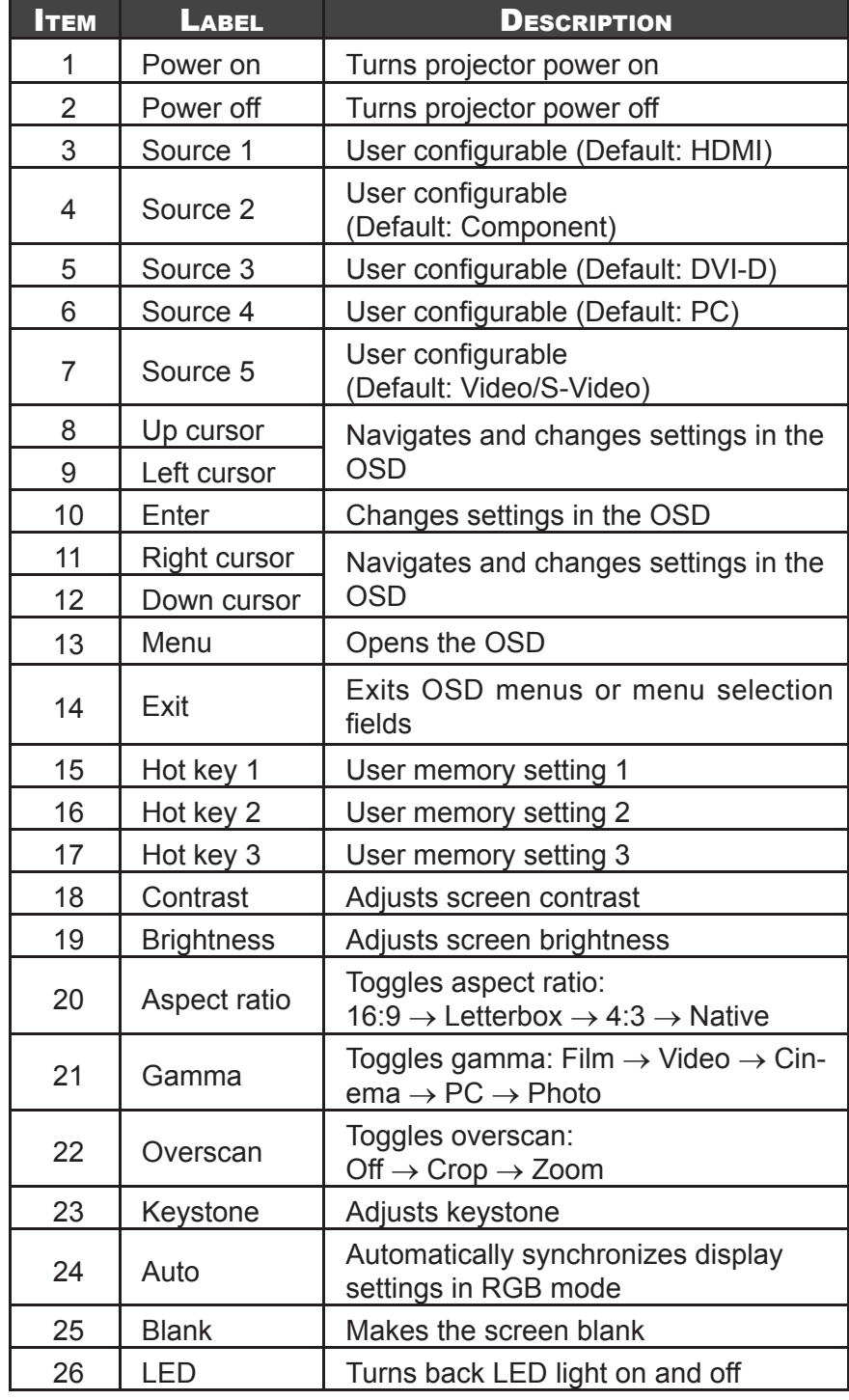

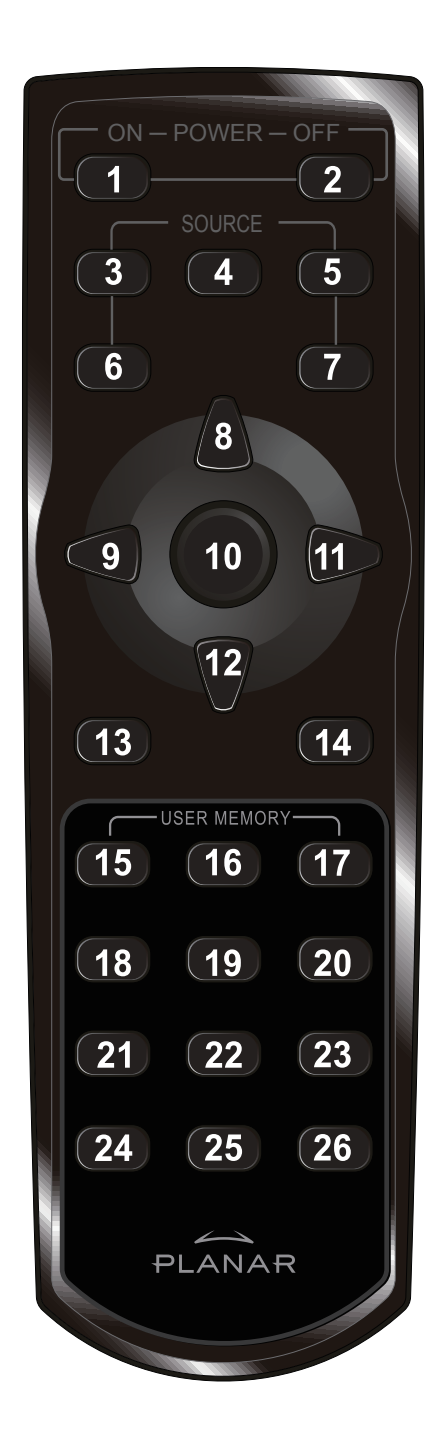

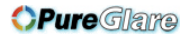

### **Remote Control Operating Range**

The remote control uses infrared transmission to control the projector. It is not necessary to point the remote directly at the projector. Provided you are not holding the remote control perpendicular to the sides, the remote control functions within a radius of about 10 meters (33 feet) and 30 degrees above or below the projector level. If the projector does not respond to the remote control, move a little closer.

> 1. Avoid using the remote control with bright fluorescent lighting turned on. *Certain high-frequency fl uorescent lights can disrupt remote control operation.*

Important!

http://www.pureglare.com.au

- *Be sure nothing obstructs the path between the remote control and the projec-2. tor. If the path between the remote control and the projector is obstructed, you can bounce the signal off certain refl ective surfaces such as projector screens.*
- *The buttons and keys on the projector have the same functions as the cor-3. responding buttons on the remote control. This user's manual describes the functions based on the remote control.*

# **Projector and Remote Control Buttons**

The projector can be operated using the remote control or the buttons on the top of the projector. All operations can be carried out with the remote control; however the buttons on the projector are limited in use. The following illustration shows the corresponding buttons on the remote control and on the projector.

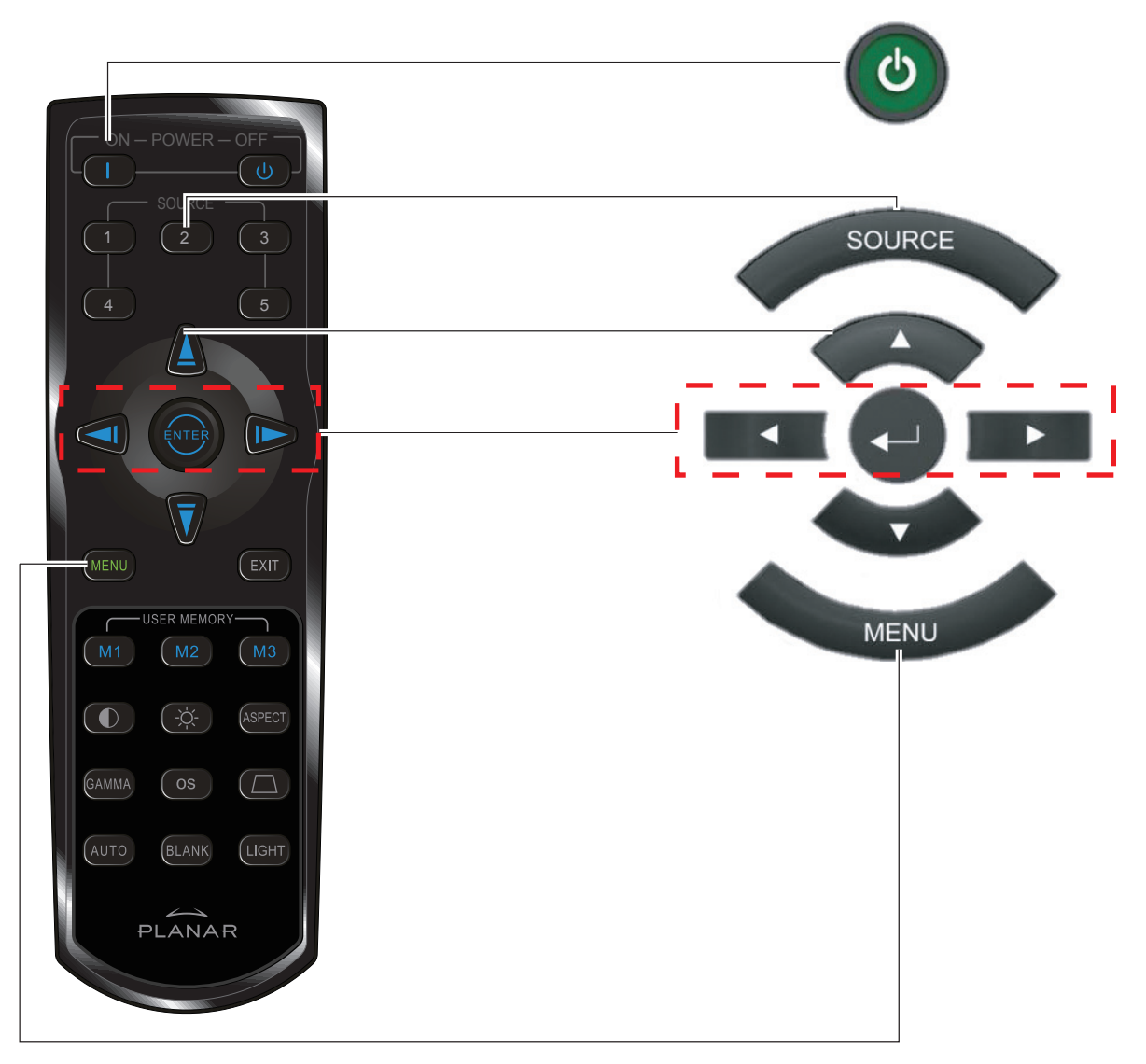

# **SETUP AND OPERATION**

### **Inserting the Remote Control Batteries**

1. Remove the battery compartment cover by sliding the cover in the direction of the arrow.

2. Insert the supplied batteries taking note of the polarity (+/-) as shown here.

**3.** Replace the cover.

14

- *Only use AAA alkaline batteries. 1.*
- *Dispose used batteries according to local ordinance regulations. 2.*
- *Remove the batteries when not using the projector for prolonged periods. 3.*

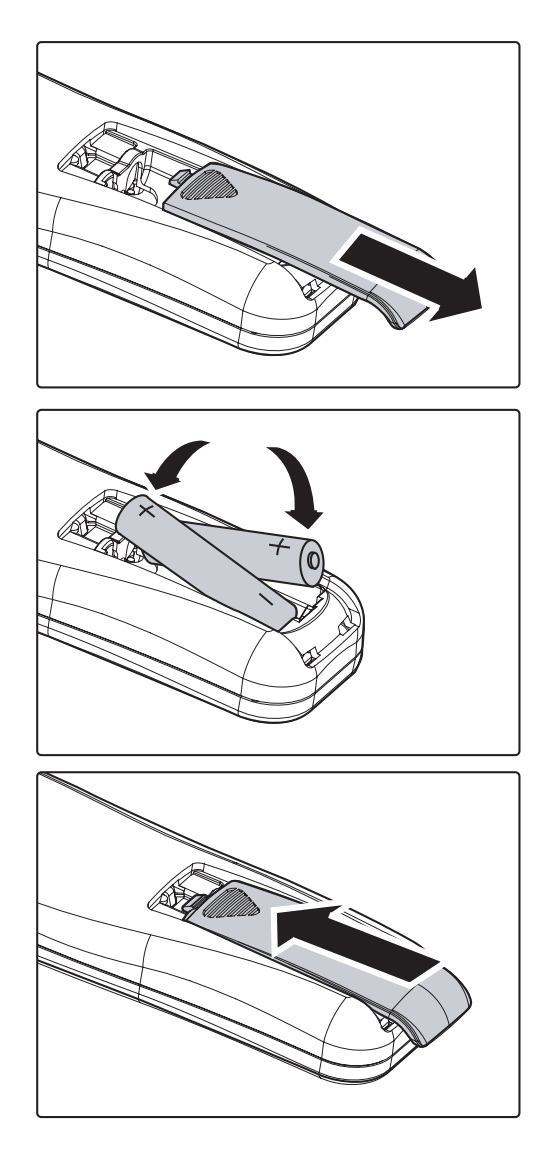

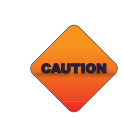

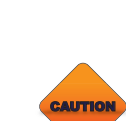

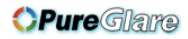

### **Connecting Input Devices**

A PC or notebook computer as well as video devices can be connected to the projector at the same time. Video devices include DVD, VCD, and VHS players, as well as movie camcorders , digital still cameras and high definition sources. Check the user manual of the connecting device to confirm it has the appropriate output connector.

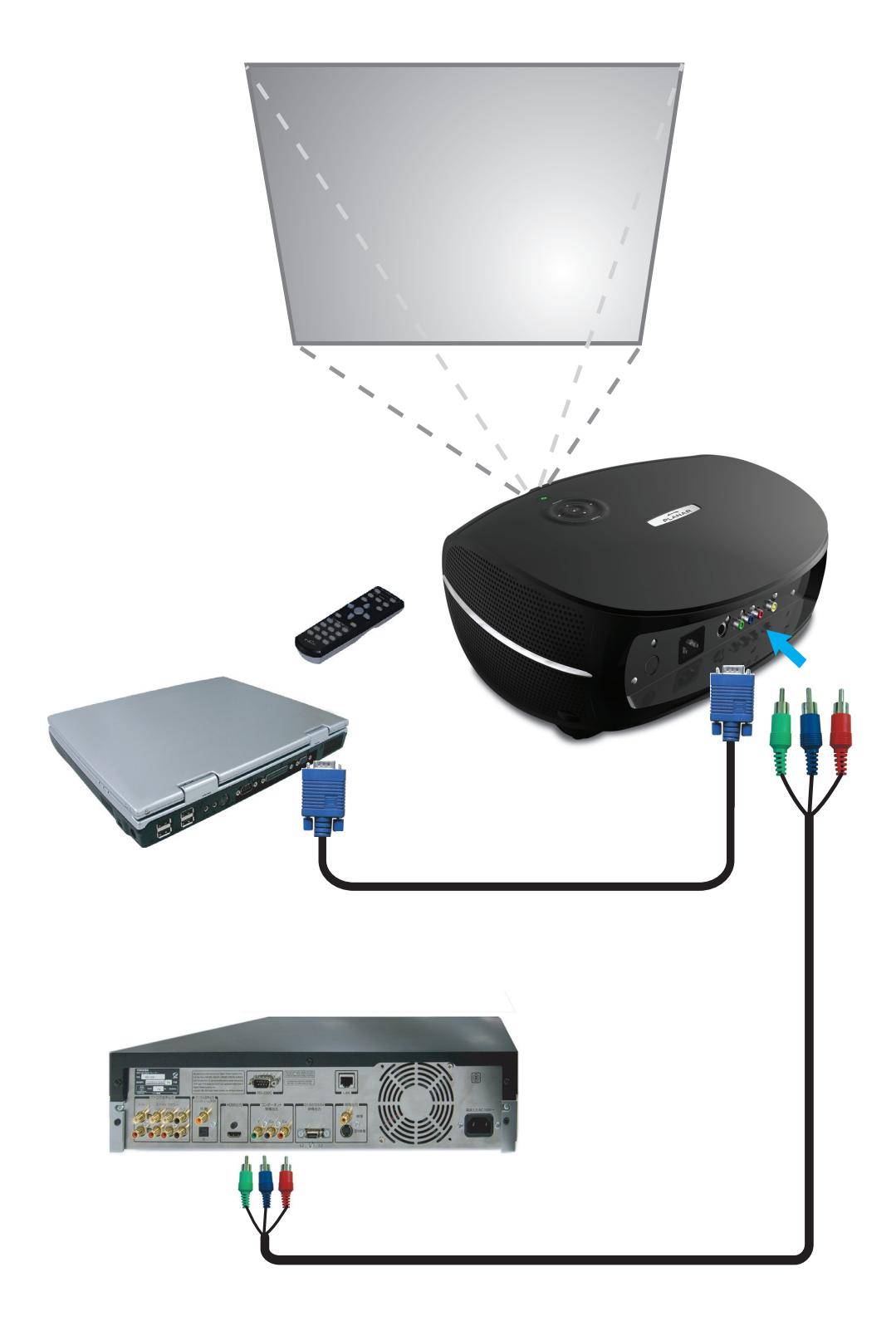

**NWARNING** 

http://www.pureglare.com.au

*As a safety precaution, disconnect all power to the projector and connecting devices before making connections.* 

### **Starting and Shutting down the Projector**

- 1. Remove the lens cover.
- 2. Connect the power cord to the projector. Connect the other end to a wall outlet.
- 3. Press the **Power** button. The Power LED on the projector turns on. Turn on the connected devices.
- 4. The language selection screen appears (Initial setup only). Select the desired language.
	- 1. Press the cursor ▲▼ button until **Language** is highlighted.
	- 2. Press the cursor ◄ ► or **Menu** button to confirm the language, and close the OSD.
- 5. If more than one input device is connected, press the source button to search.
- 6. Press the **Power** button to turn off the projector. The Powering Down screen appears.

**Note:** Pressing the Power button again within five (5) seconds cancels powering down the projector.

**7.** When the **Power** LED stops flashing, the projector goes on standby mode.

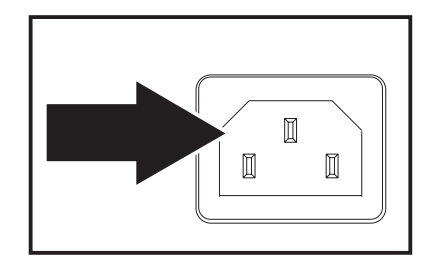

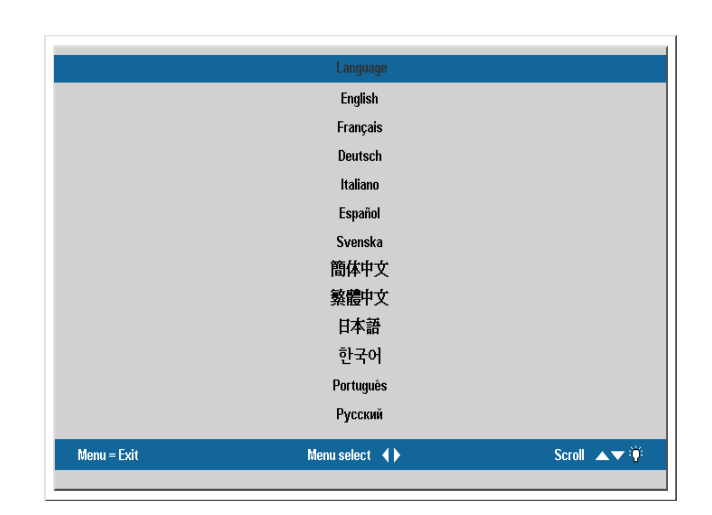

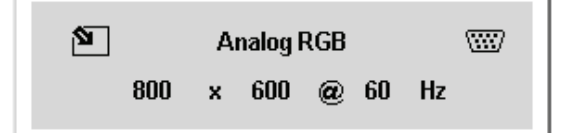

**Powering Down Press Power to cancel** 

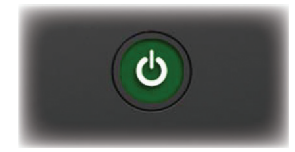

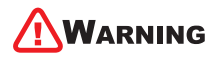

http://www.pureglare.com.au

**Do not unplug the power cord until the Power LED stops flashing, indicating** *the projector has cooled down.*

Φ

# **Adjusting the Projector Level**

Take note of the following when setting up the projector:

- The projector table or stand should be level and sturdy.
- Position the projector so that it is perpendicular to the screen.
- Be sure cables are not in the way or can cause the projector to be knocked over.
- 1. To raise the level of the projector, lift the projector and press the height-adjuster button **[A]**.

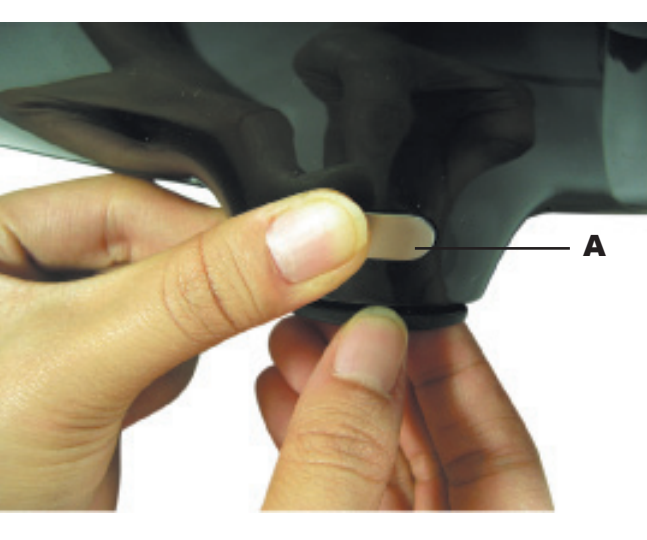

The height adjuster drops down **[B]**.

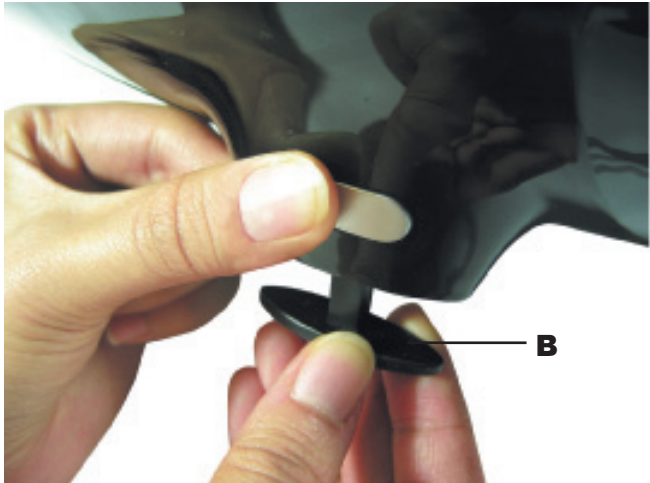

- 2. To lower the level of the projector, press the height-adjuster button and push down on the top of the projector.
- **3.** To adjust the angle of the picture, turn the tilt adjuster right or left until the desired angle has been achieved.

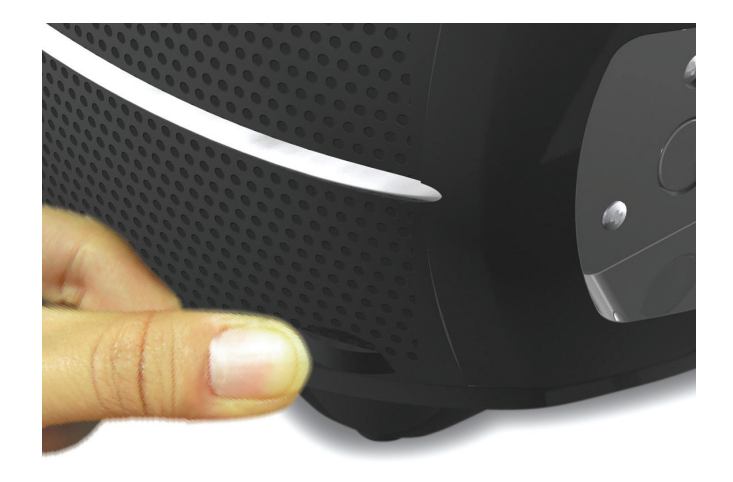

# **Adjusting the Focus and Zoom**

1. Locate the image zoom and focus adjustment rings on the projector.

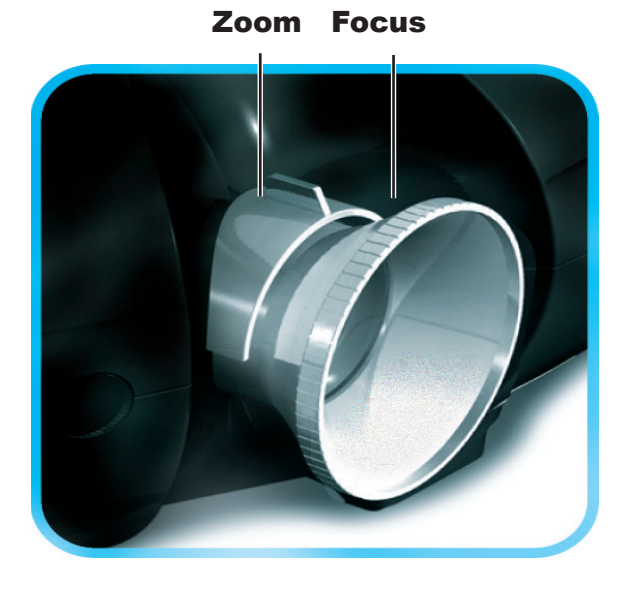

2. Use the image zoom control to resize the projected image and screen size.

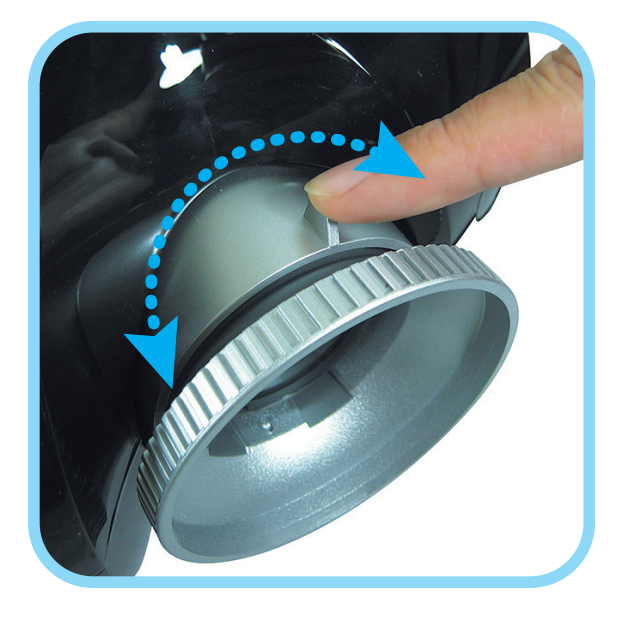

**3.** Rotate the image focus control to sharpen the projected image.

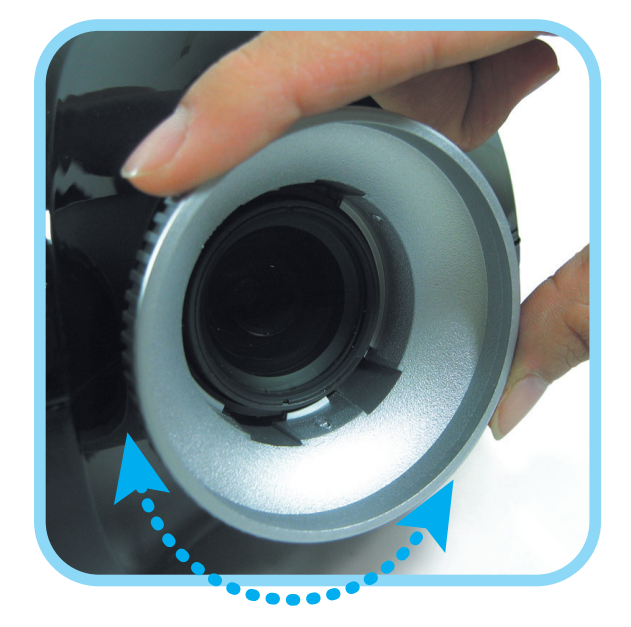

# **ON-SCREEN DISPLAY (OSD) MENU SETTINGS**

### **OSD Menu Controls**

The projector has an OSD that lets you make image adjustments and change various settings. When the projector is turned on, any connected devices are detected. If the connected device is a PC, press the appropriate keys on the computer keyboard to switch the display output to the projector. (Check the user manual of the PC to determine the appropriate Fn key combination to change display output.)

#### Navigating the OSD

You can use the remote control cursor buttons or the buttons on the top of the projector to navigate and make changes to the OSD. The following illustration shows the corresponding buttons on the remote control and on the projector.

- 1. To open the OSD, press the **Menu** button.
- 2. There are six menus. Press the cursor  $\blacktriangleleft$   $\blacktriangleright$  button to move through the menus.
- 3. Press the cursor  $\triangle \blacktriangledown$  button to move up and down in a menu.
- 4. Press  $\blacktriangleleft$   $\blacktriangleright$  to change values for settings, and then press **Enter** to confirm the new setting.
- 5. Press Menu to close the OSD or leave a submenu.

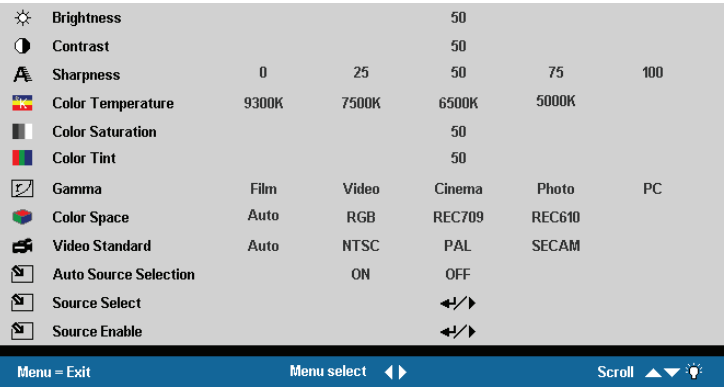

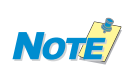

http://www.pureglare.com.au

*Depending on the video source not all items in the OSD are available. For example, the Horizontal/Vertical Position items in the Setup menu can only be*  modified when connected to a PC. Items that are not available cannot be ac*cessed and are grayed out.* 

### **Setting the OSD Language**

You may want to reference the OSD on your projector while reading this section. Set the OSD language to your preference before continuing. (The default language is English.)

1. Press the **Menu** button. The Image menu appears.

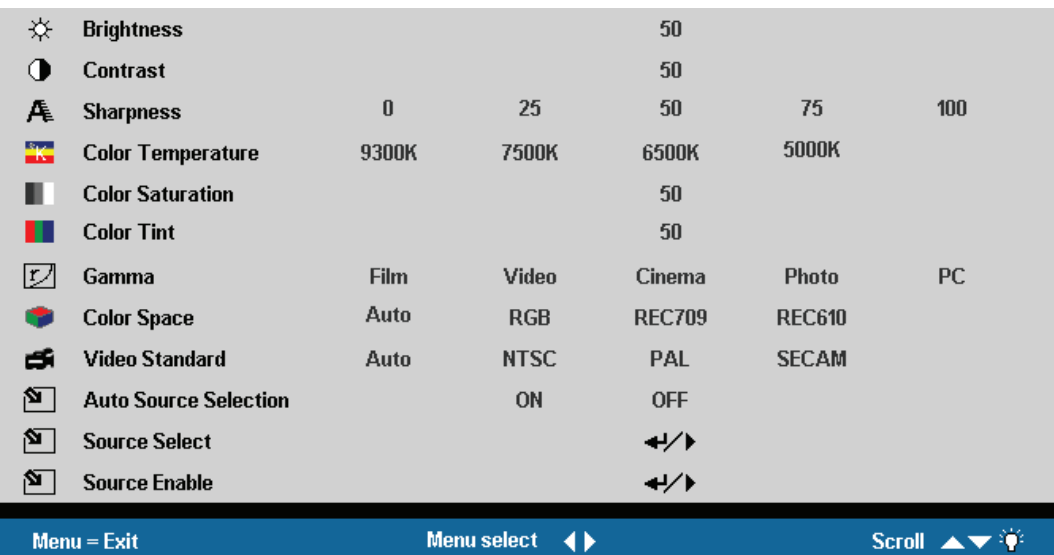

Press the cursor ◄ ► button until **Language** is highlighted. 2.

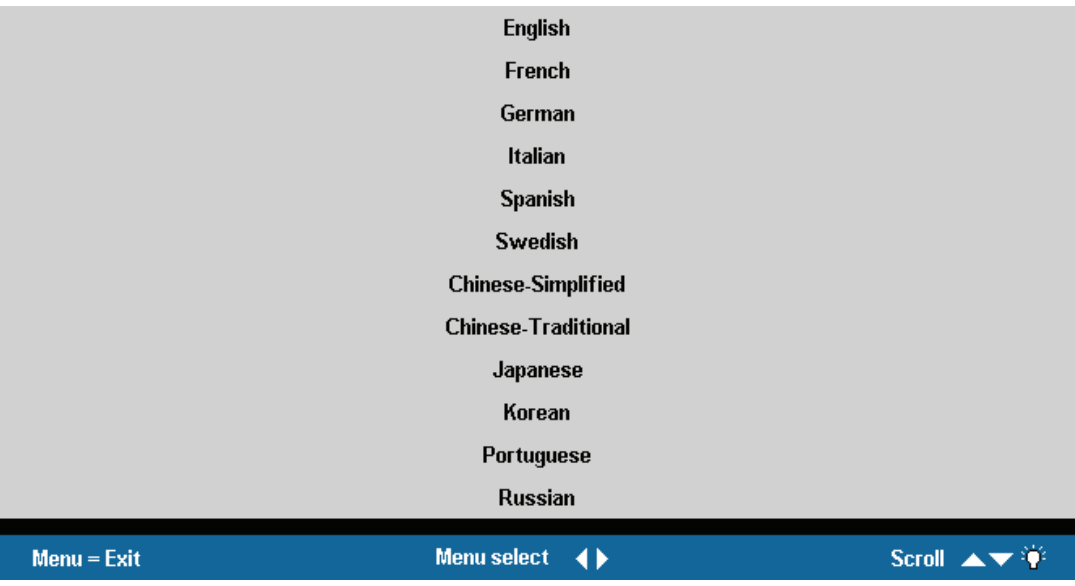

- Press the cursor ▲▼ button until the desired **Language** is highlighted. 3.
- 4. Press the **Menu** button to confirm the language, and close the OSD.

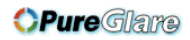

### **OSD Menu Overview**

http://www.pureglare.com.au

Use the following illustration to quickly find a setting or determine the range for a setting.

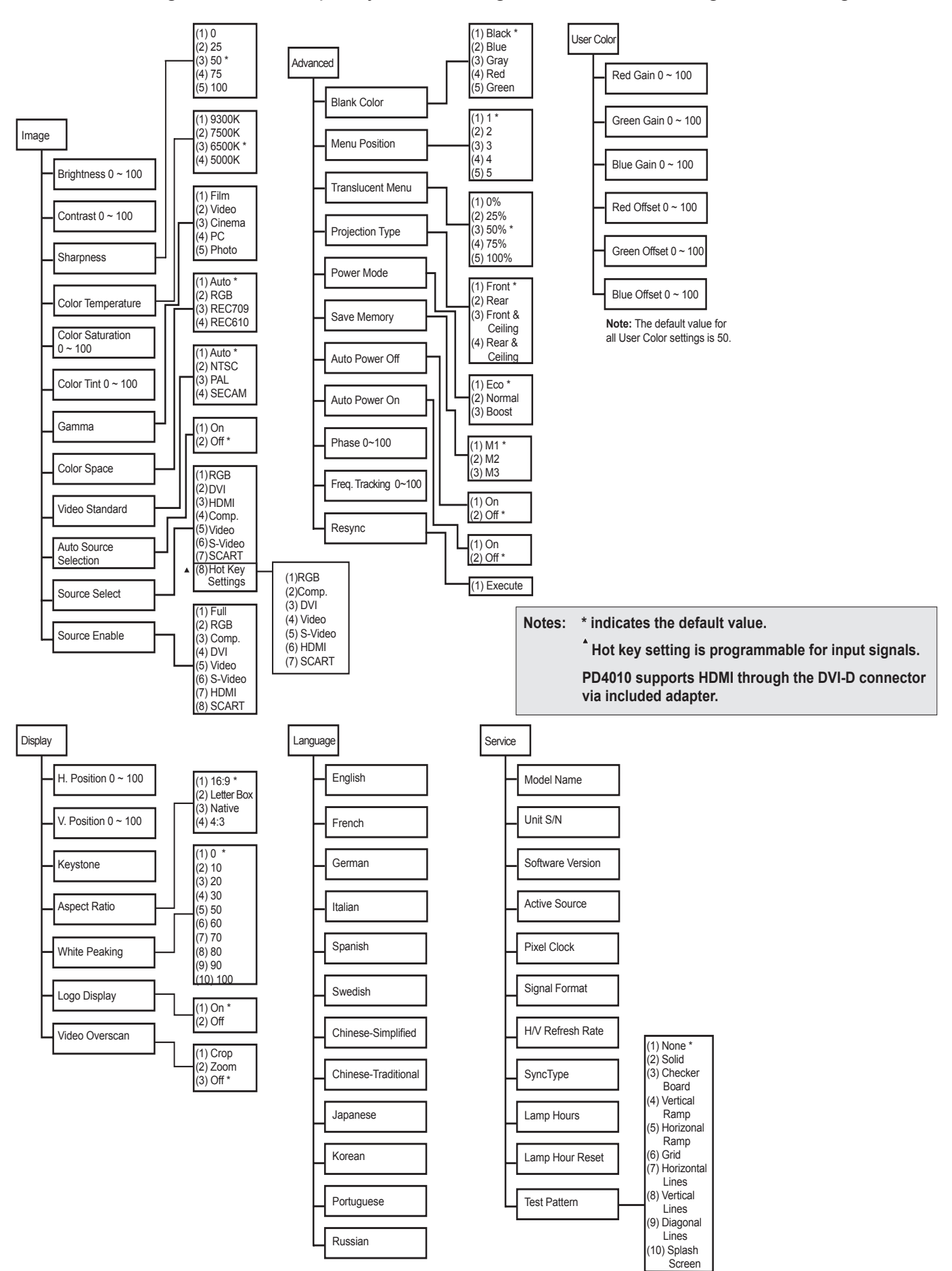

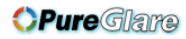

### **Image Menu**

Press the **Menu** button to open the **OSD** menu. Press the cursor ◄ ► button to move to the **Image** menu. Press the cursor ▲▼ button to move up and down in the **Image** menu. Press ◄ ► to change values for settings, and then press **Enter** to confirm the new setting.

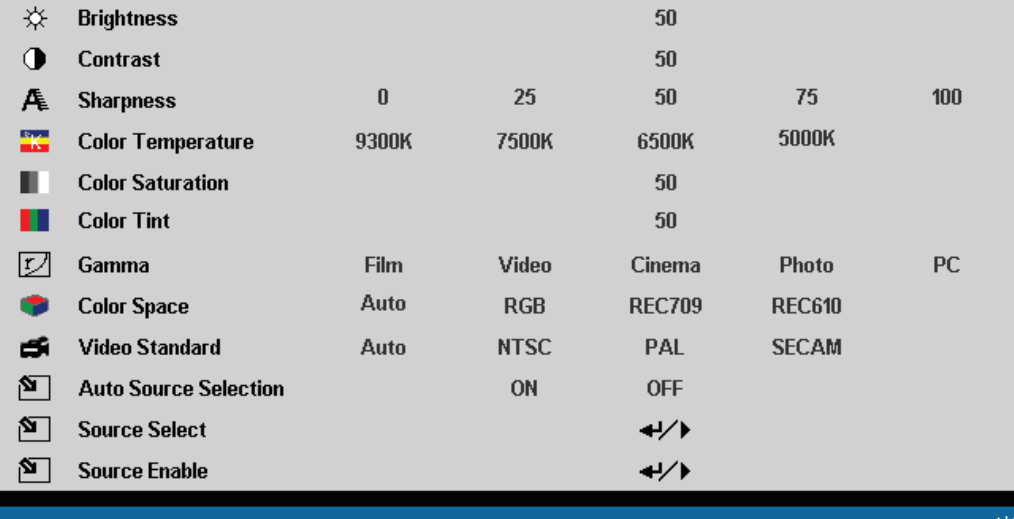

 $Menu = Exist$ 

http://www.pureglare.com.au

Menu select  $\leftrightarrow$ 

Scroll  $\blacktriangle \blacktriangledown$ 

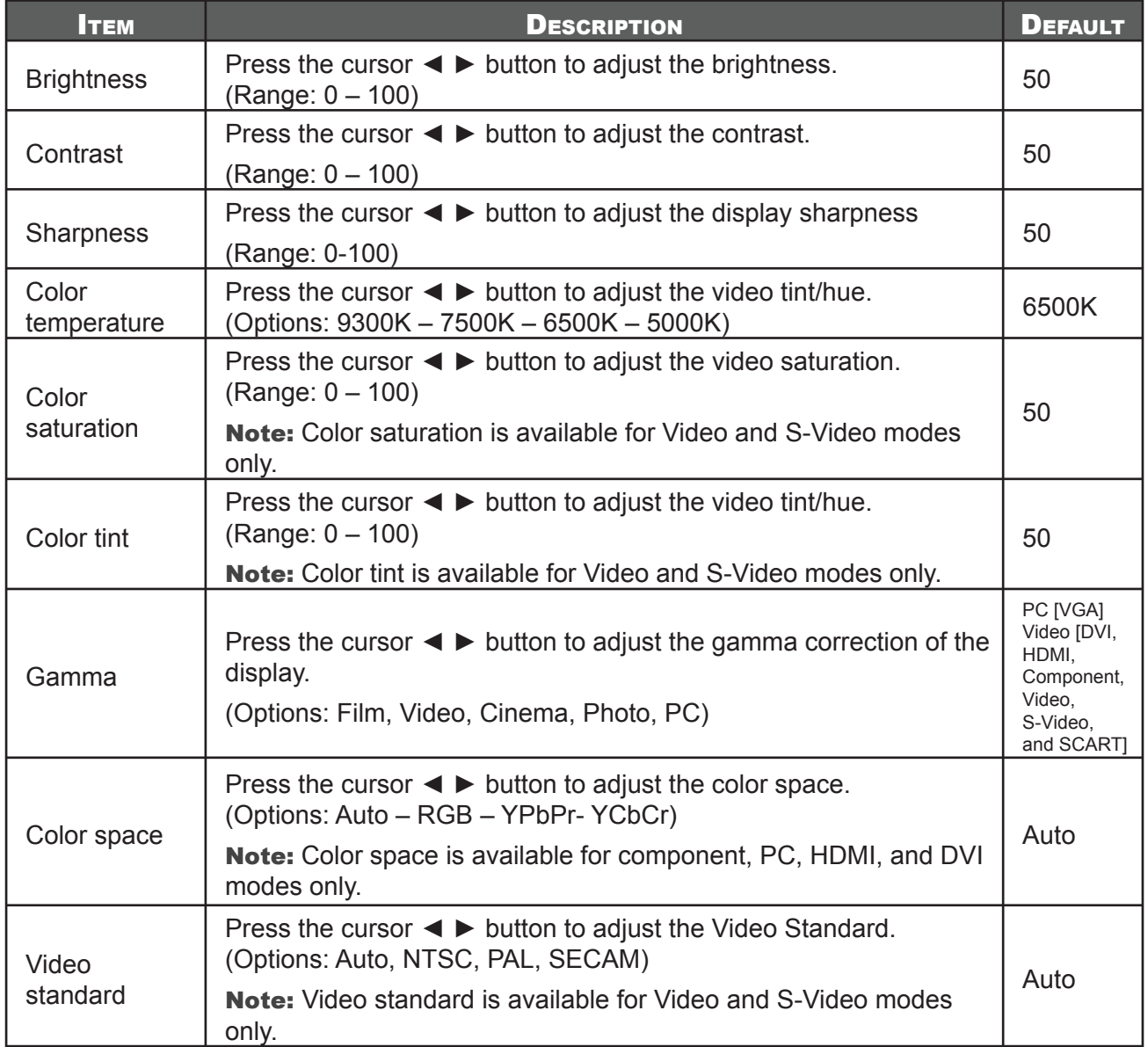

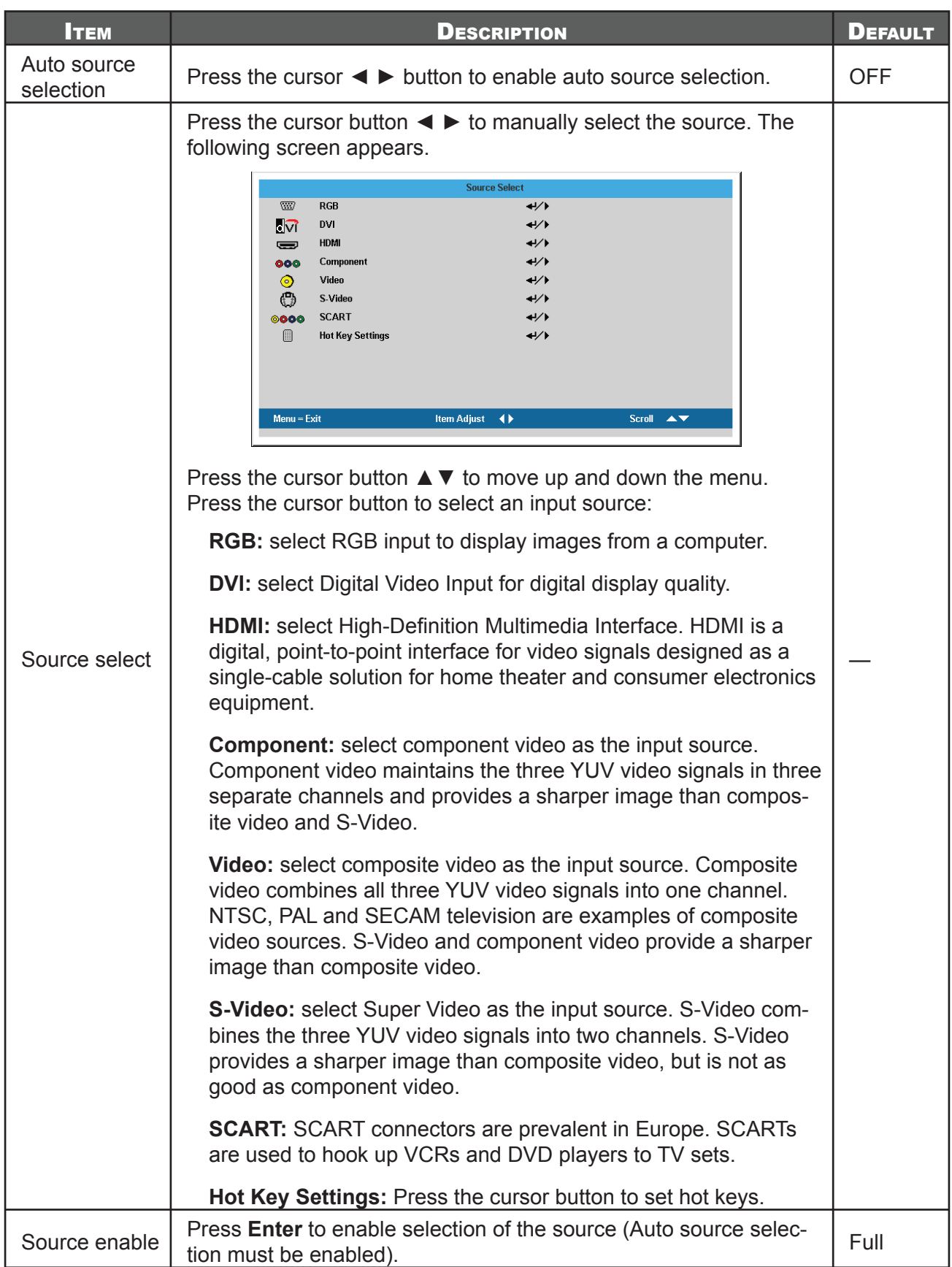

### OSD menu Functions Available for Connected Source

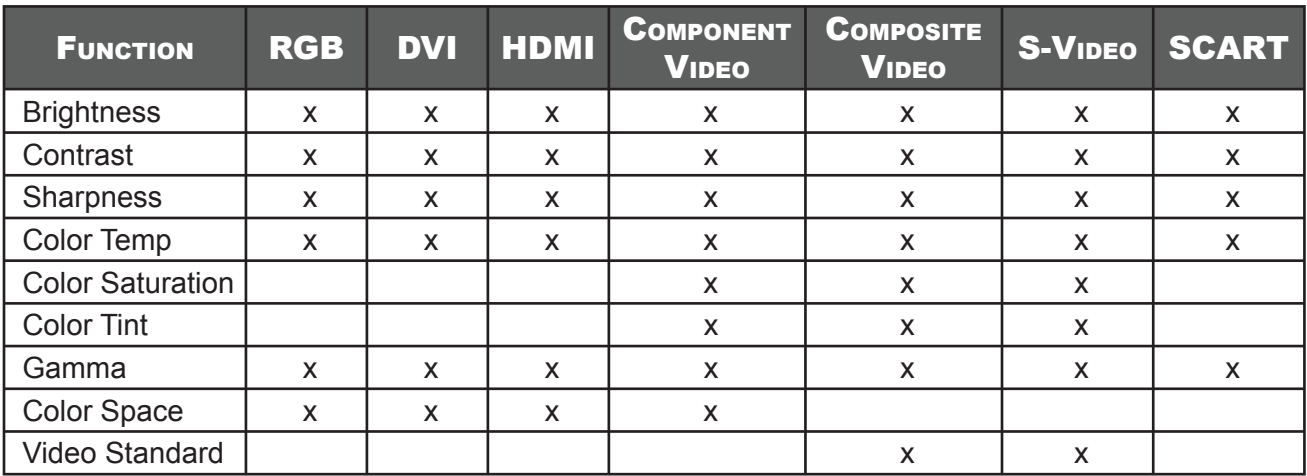

x = available to video source

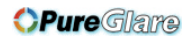

### **Display Menu**

Press the **Menu** button to open the **OSD** menu. Press the cursor ◄ ► button to move to the **Display** menu. Press the cursor ▲▼ button to move up and down in the **Display** menu. Press ◄ ► to change values for settings, and then press **Enter** to confi rm the new setting.

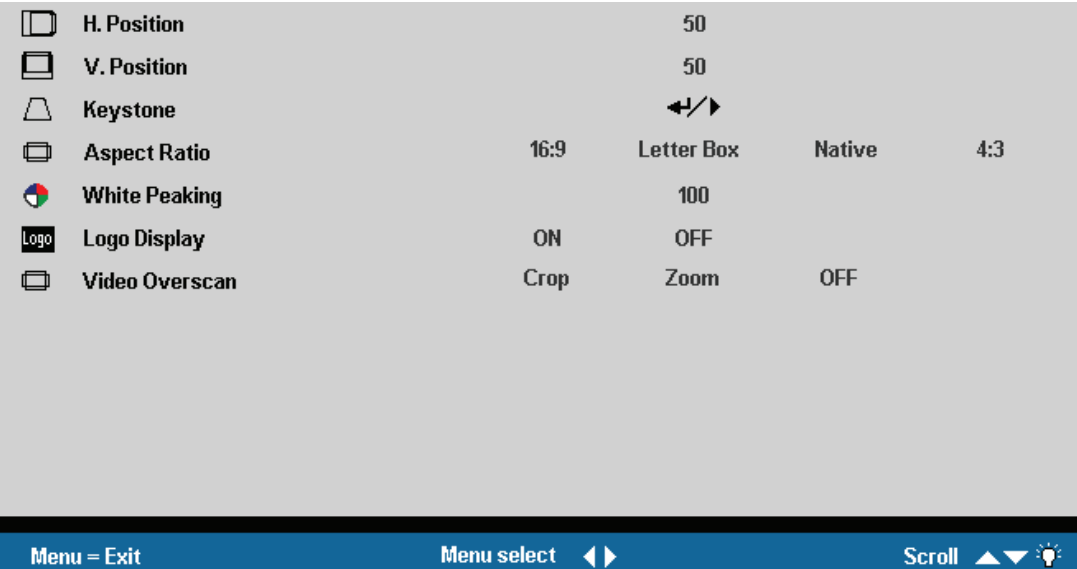

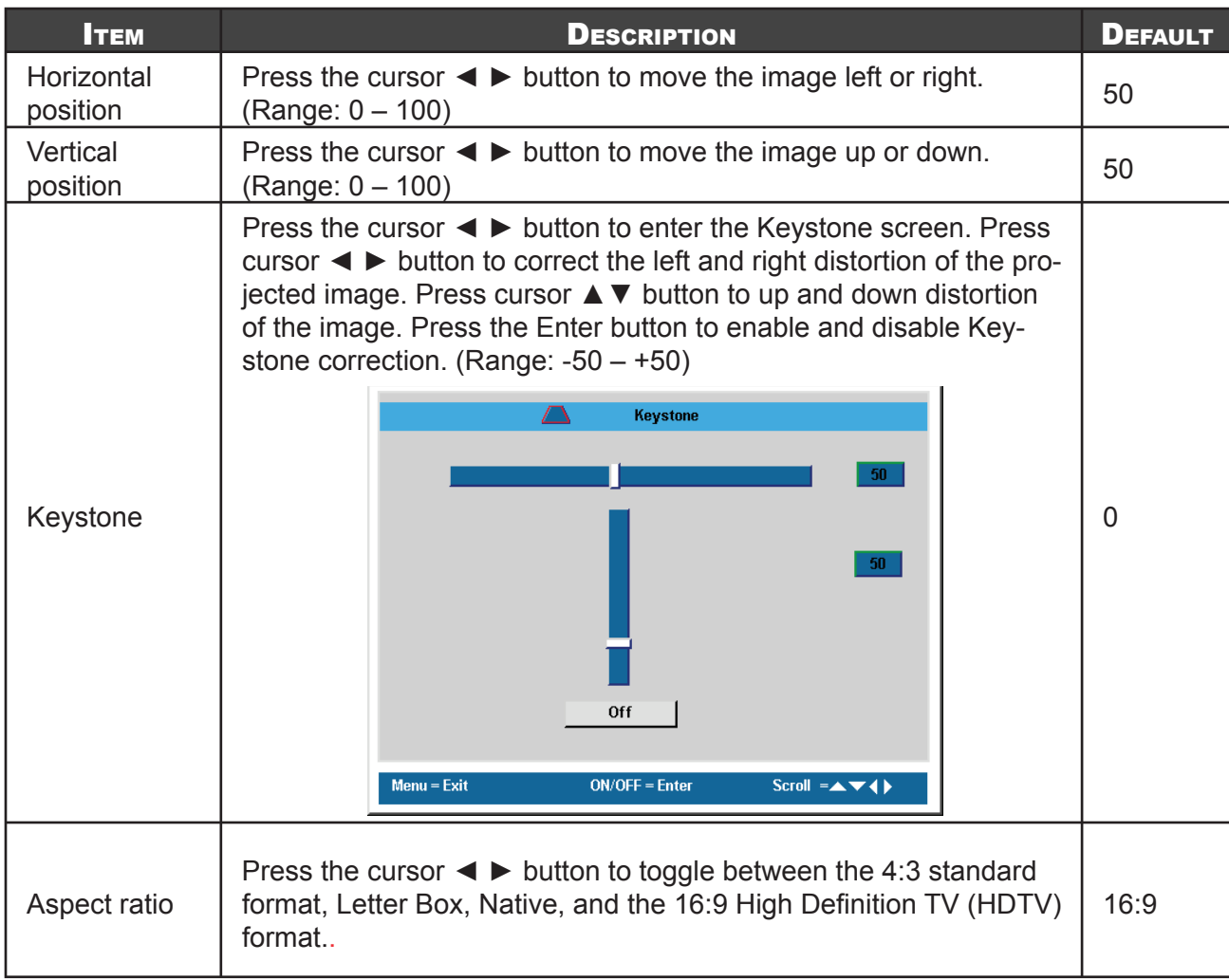

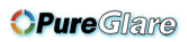

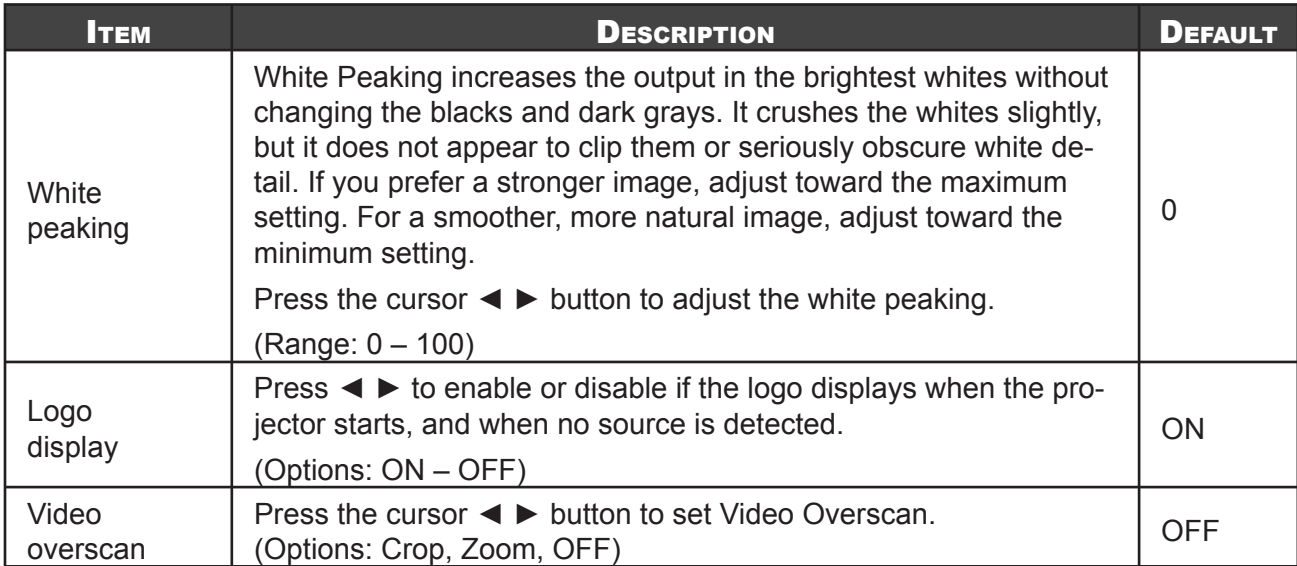

### **Setup Menu Functions Available for Connected Source**

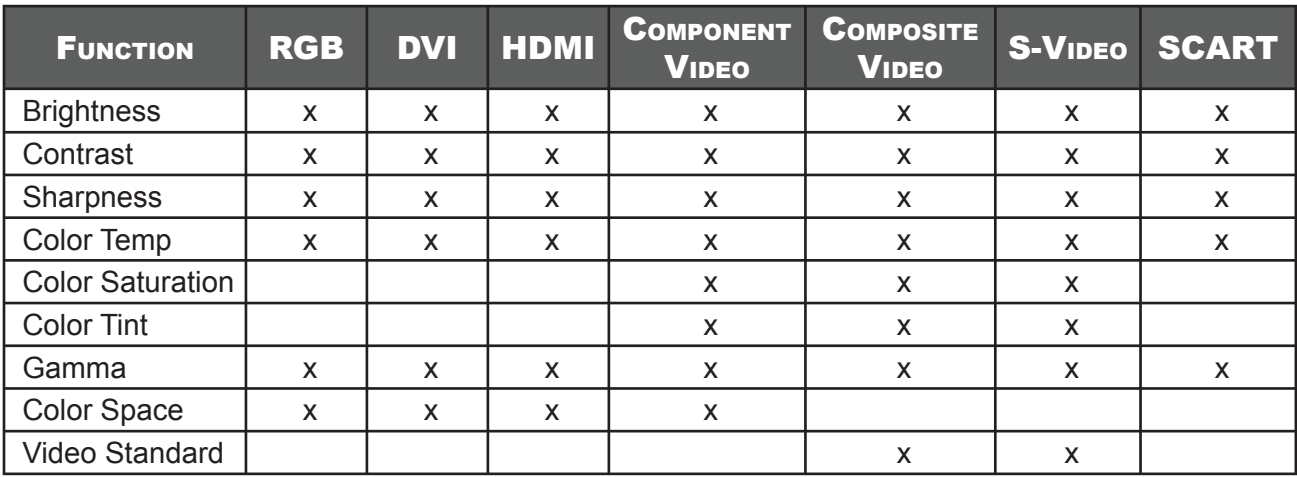

x = available to video source

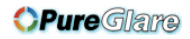

### **Advanced Menu**

http://www.pureglare.com.au

Press the **Menu** button to open the **OSD** menu. Press the cursor ◄ ► button to move to the Advanced menu. Press the cursor **A** ▼ button to move up and down in the Config menu. Press < ► to change values for settings, and then press **Enter** to confirm the new setting.

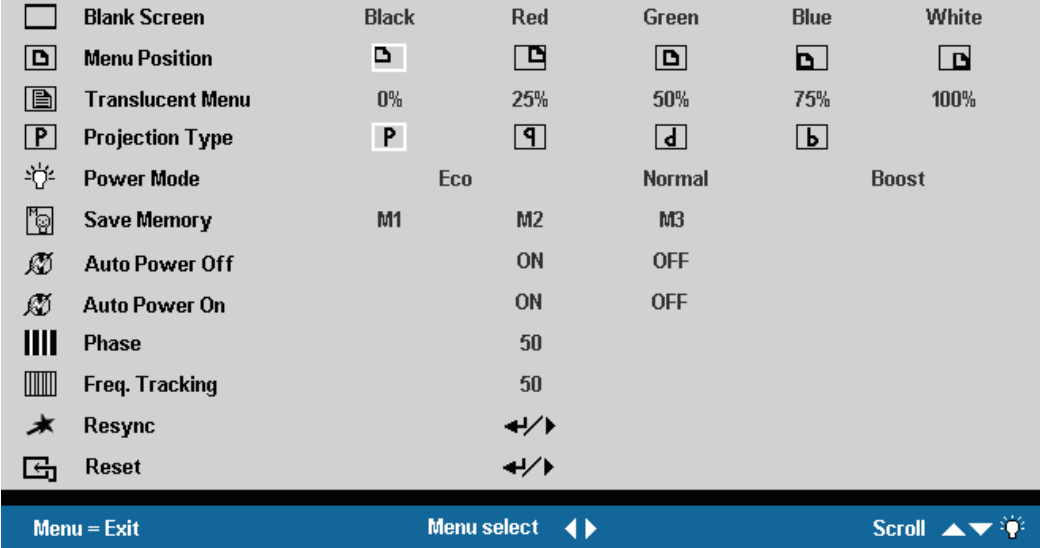

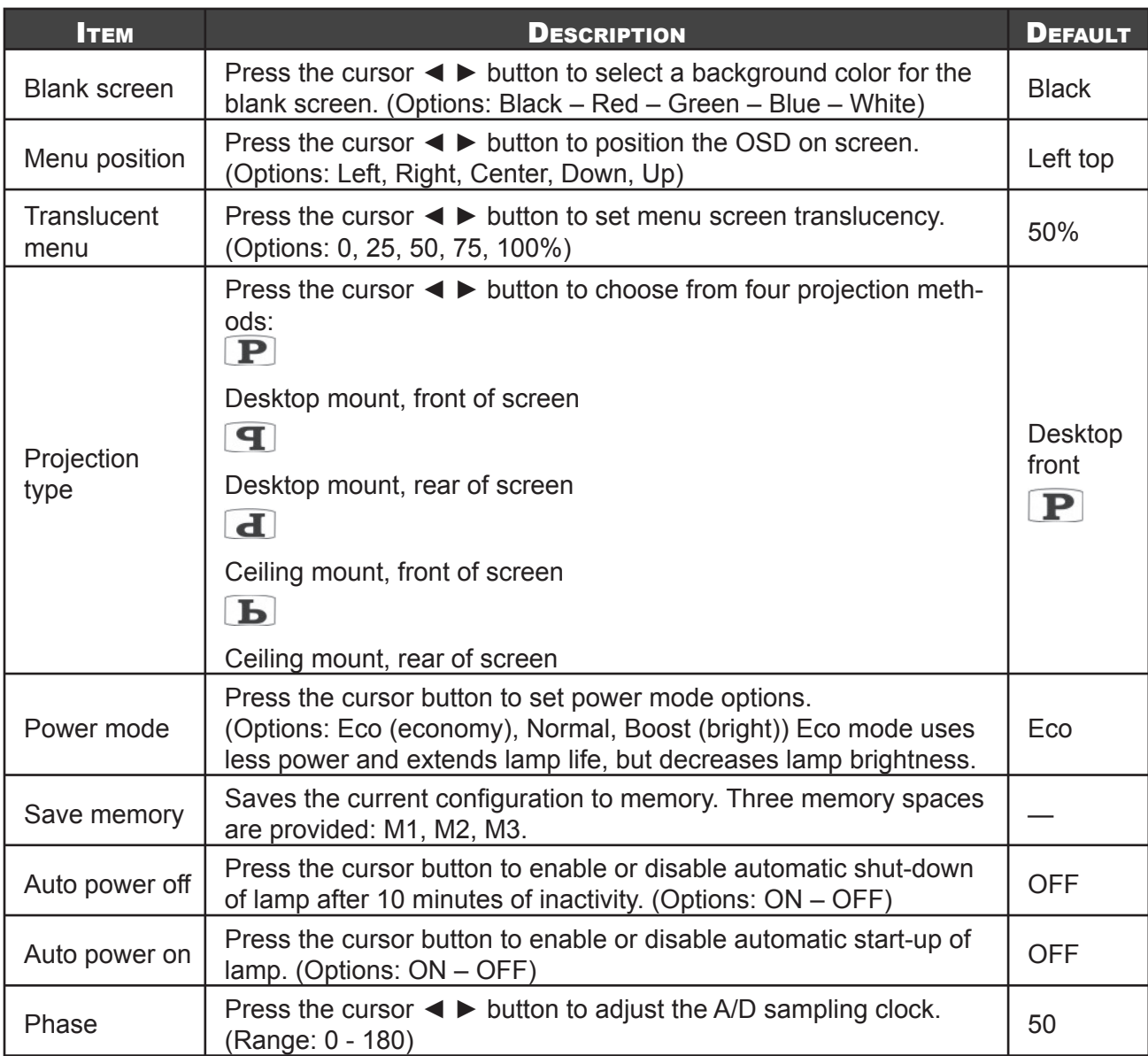

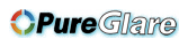

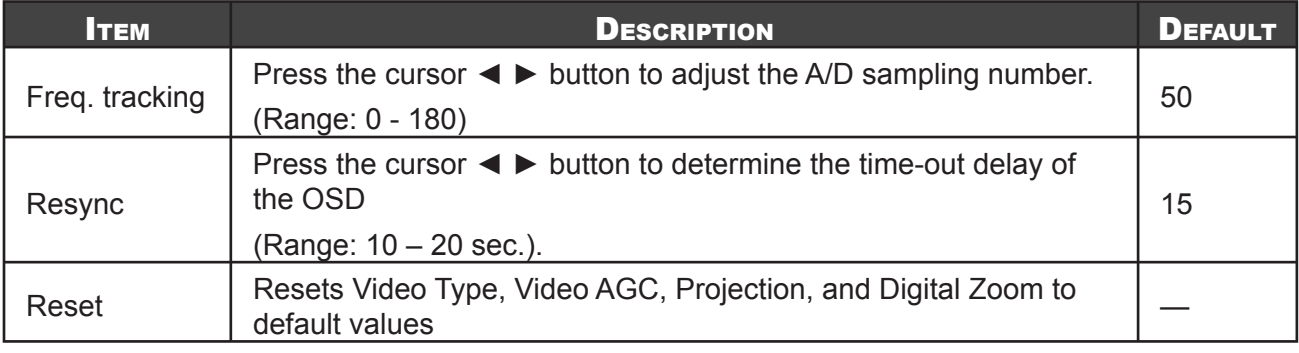

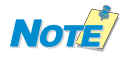

The Config menu functions are available to all video sources.

### **Language Menu**

Press the **Menu** button to open the **OSD** menu. Press the cursor ◄ ► button to move to the **Language** menu. Press the cursor ▲▼ button to move up and down in the **Language** menu. Select the value, and then press **Enter** to confirm the new setting.

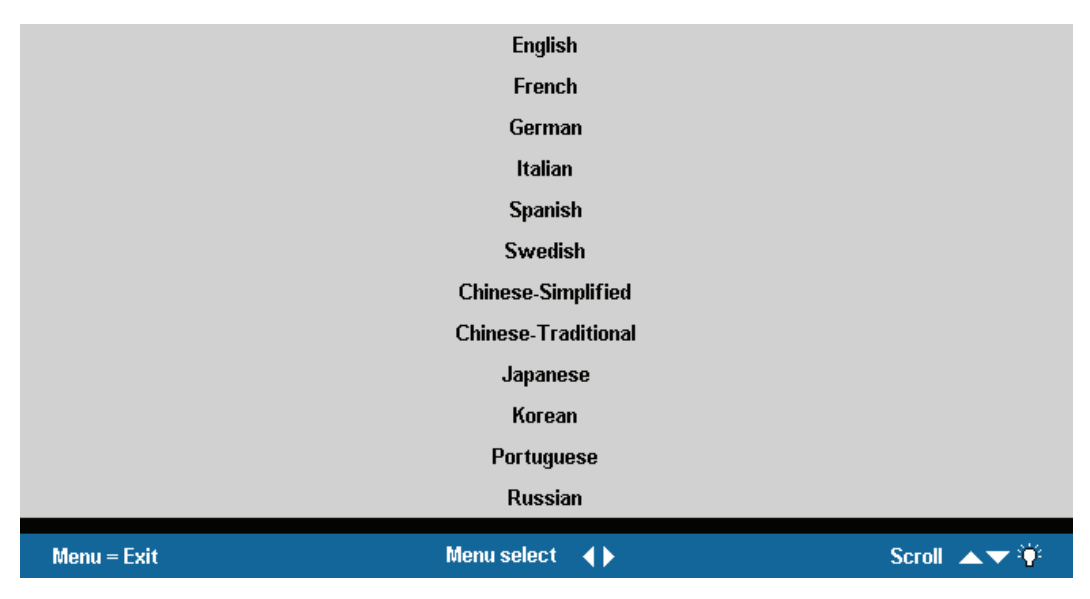

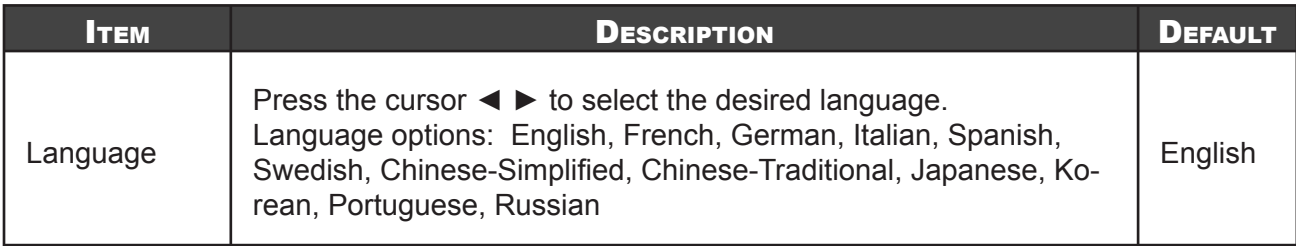

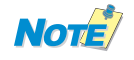

http://www.pureglare.com.au

*The Language menu functions are available to all video sources.* 

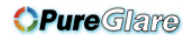

### **User Color Menu**

Press the **Menu** button to open the **OSD menu**. Press the cursor ◄ ► button to move to the **Tool** menu. Press the cursor ▲▼ button to move up and down in the **Tool** menu. Press **Enter** to confirm the new setting.

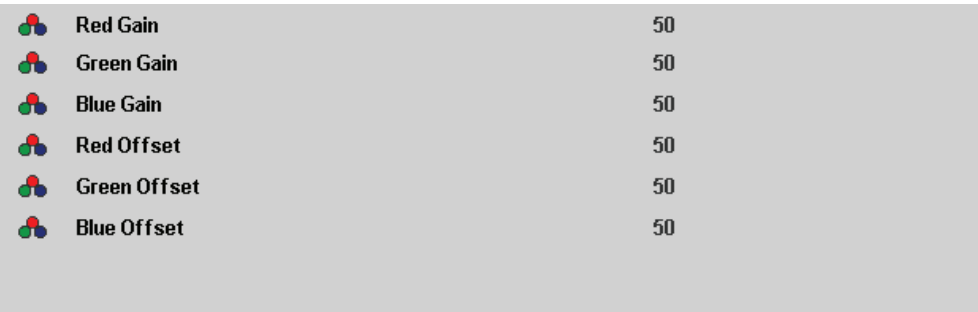

 $Menu = Exist$ 

http://www.pureglare.com.au

Menu select  $\leftrightarrow$ 

Scroll  $\blacktriangle \blacktriangledown \widehat{\Psi}$ 

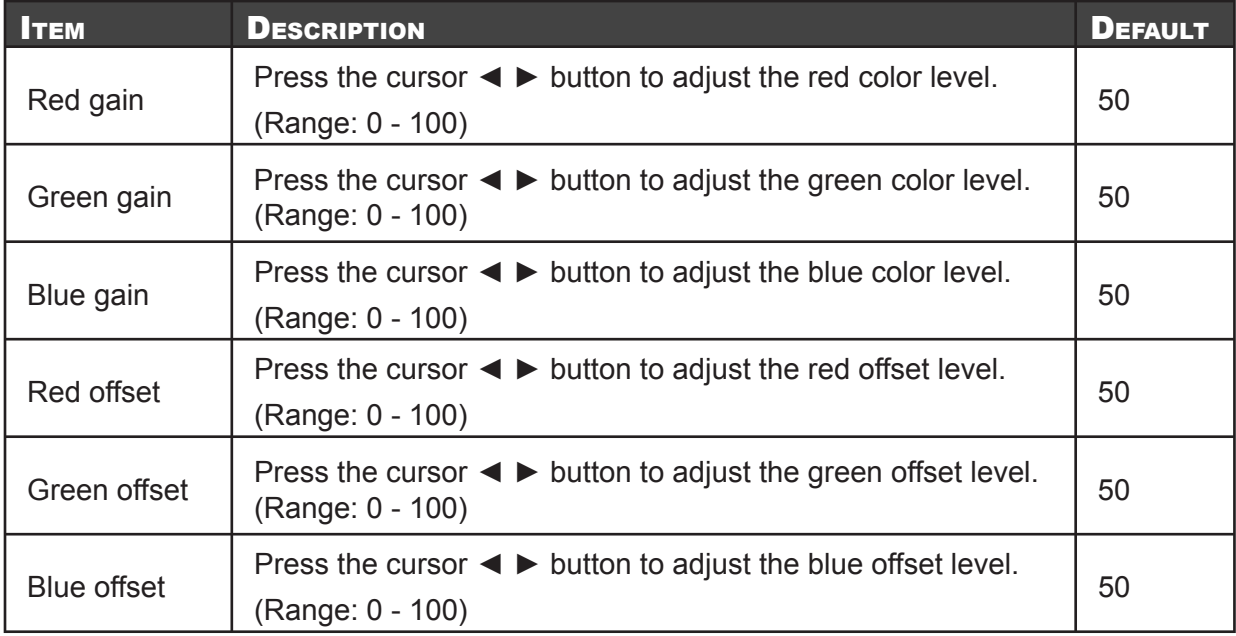

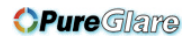

### **Service Menu**

Press the **Menu** button to open the **OSD menu**. Press the cursor ◄ ► button to move to the **Service** menu. Press the cursor ▲▼ button to move up and down in the **Service** menu.

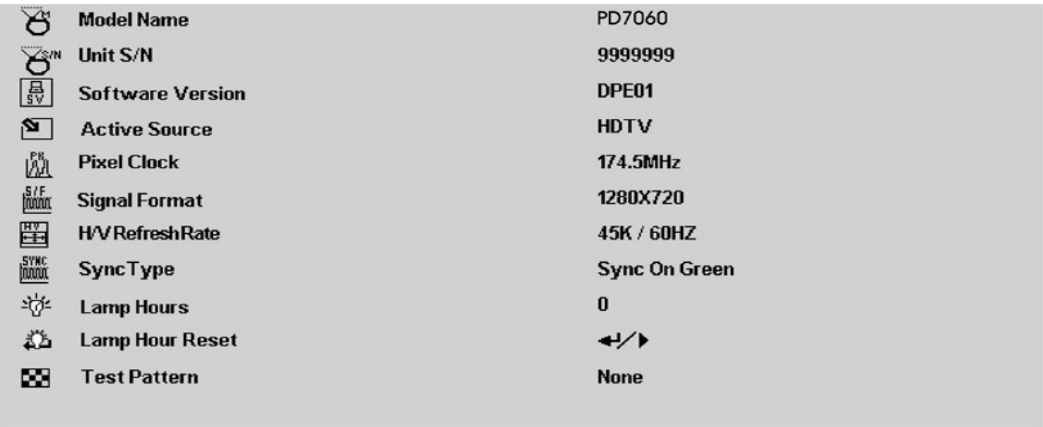

 $Menu = Exist$ 

http://www.pureglare.com.au

Menu select  $\leftrightarrow$ 

Scroll  $\blacktriangle \blacktriangledown$ 

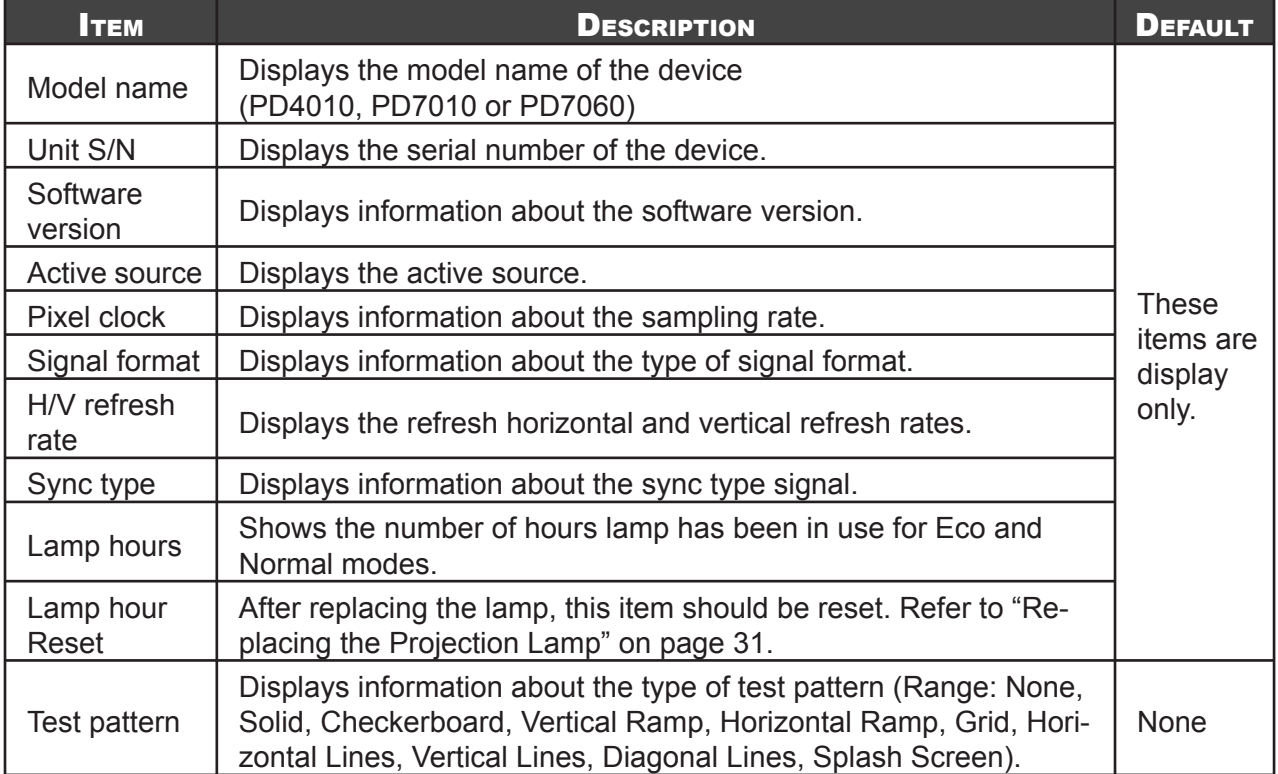

# **MAINTENANCE AND SECURITY**

### **Replacing the Projection Lamp**

Planar recommends changing the projection lamp after a warning message displays **Warning: Lamp life time Over.** It should only be replaced with a certified replacement part, which you can order from your local dealer.

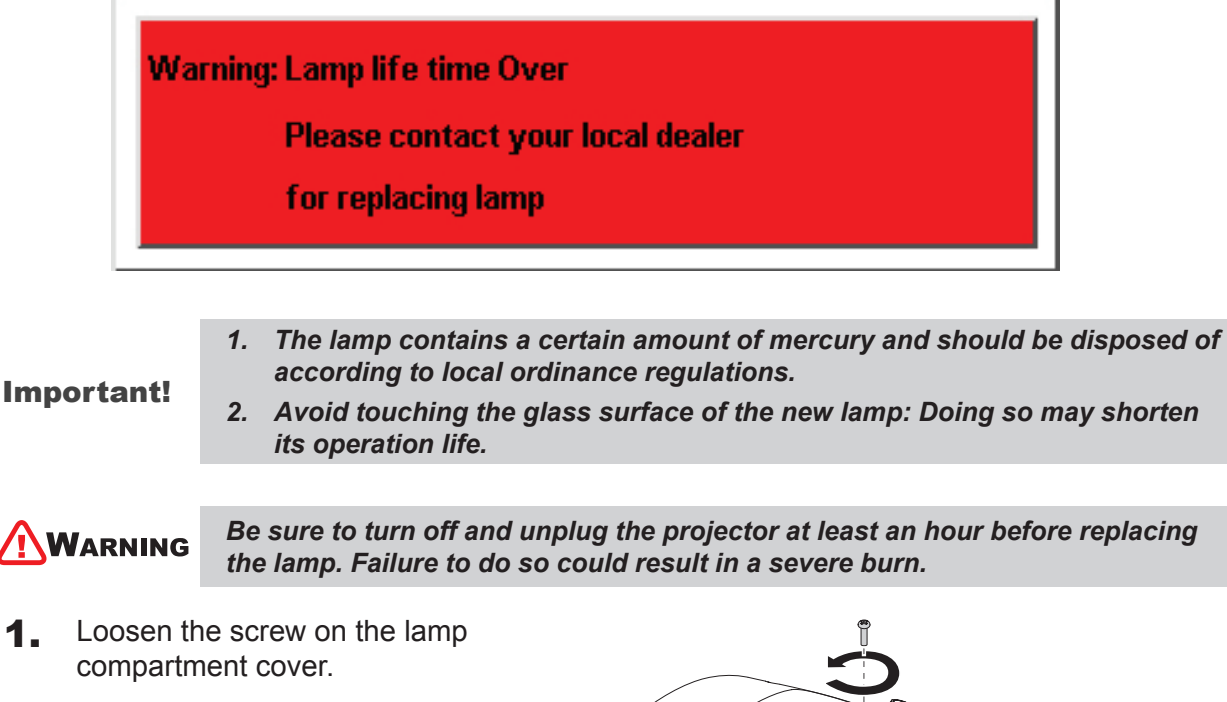

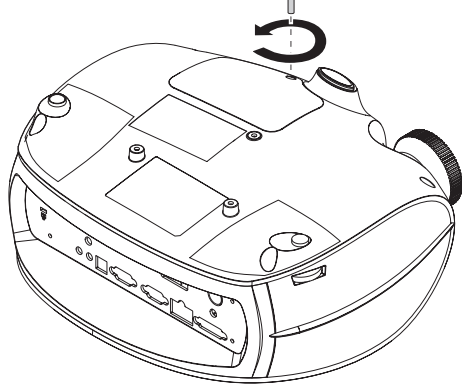

2. Open the lamp compartment cover.

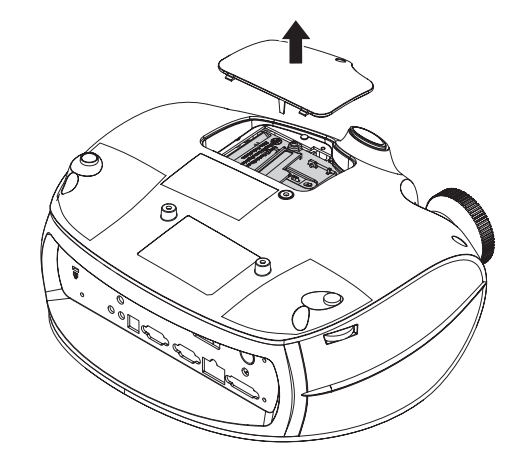

- **3.** Remove the three screws from the lamp module.
- 4. Lift the module handle up.

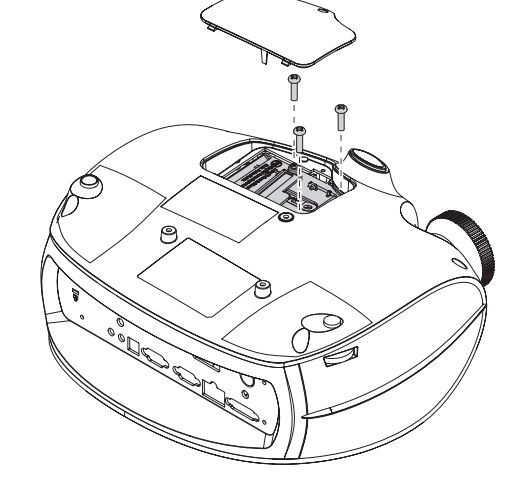

ල

5. Pull firmly on the module handle to remove the lamp module.

**6.** Reverse steps 1 to 5 to install the new lamp module.

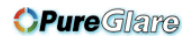

### **Resetting the Lamp**

After replacing the lamp, you should reset the lamp hour counter to zero. Refer to the following:

- **1.** Press the Menu button to open the OSD menu.
- 2. Press the cursor ◀ ► button to move to the Service menu.

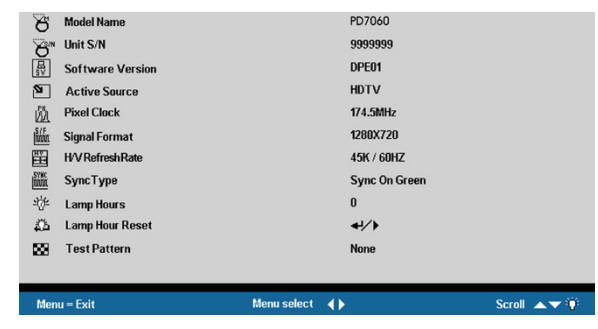

- 3. Press the cursor **A** ▼ button to move down to Lamp Hour Reset.
- 4. Press the cursor ◄ ► or Enter button. A message screen appears.
- **5.** Press the cursor buttons in this order: ▼ ▲ ◄ ►. The Status menu appears again showing the Lamp Hours reset to zero.

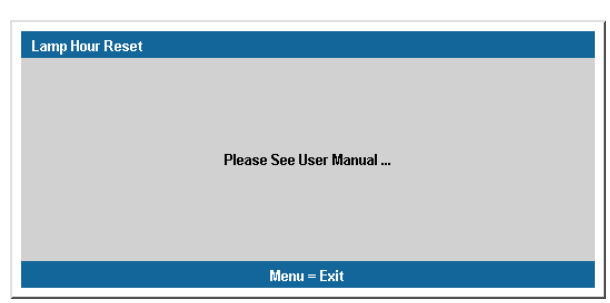

### **Cleaning the Projector**

Cleaning the projector to remove dust and grime will help ensure trouble-free operation.

- *Be sure to turn off and unplug the projector at least an hour before clean-1. ing. Failure to do so could result in a severe burn.*
- *Use only a dampened cloth when cleaning. Do not allow water to enter the 2. ventilation openings on the projector.*
- *If a little water gets into the projector interior while cleaning, leave un-3. plugged in a well-ventilated room for several hours before using.*
- *If a lot of water gets into the projector interior when cleaning, have the pro-4. jector serviced.*

#### Cleaning the Lens

**NARNING** 

You can purchase optic lens cleaner from most camera stores. Refer to the following to clean the projector lens.

- 1. Apply a little optic lens cleaner to a clean soft cloth. (Do not apply the cleaner directly to the lens.)
- 2. Lightly wipe the lens in a circular motion.

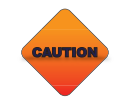

- *Do not use abrasive cleaners or solvents. 1.*
- *To prevent discoloration or fading, avoid getting cleaner on the projector 2. case.*

### **Using the Kensington® Lock**

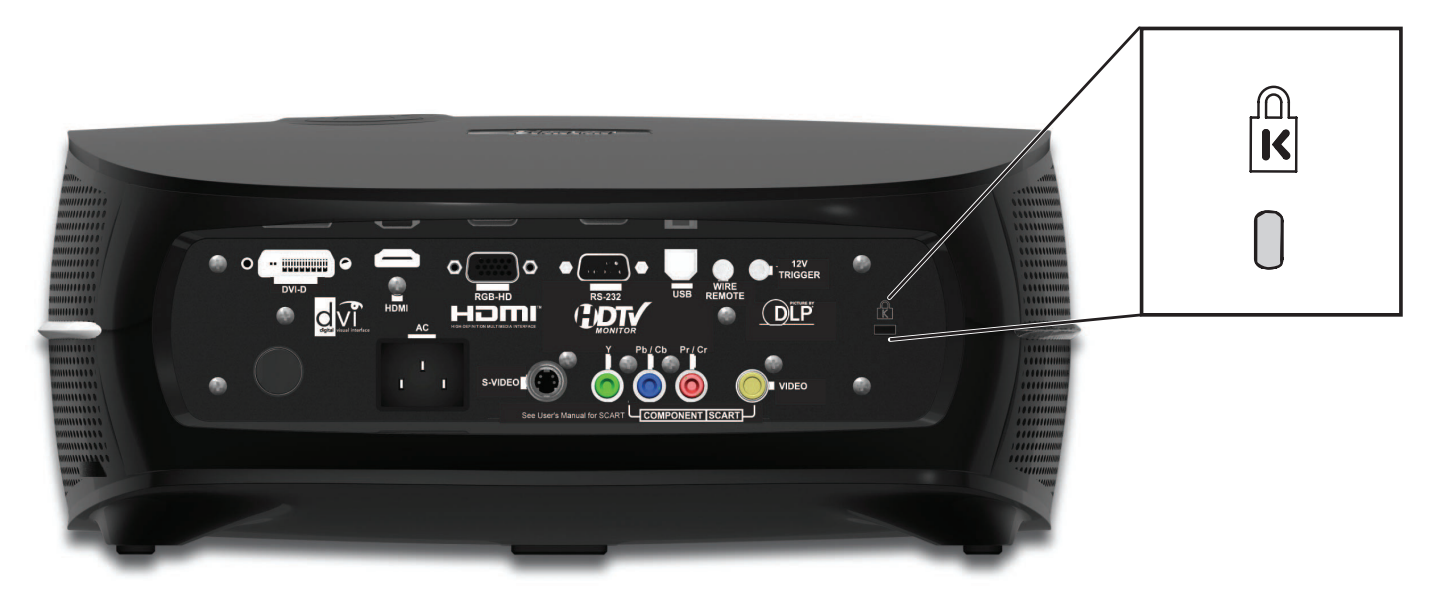

If you are concerned about security, attach one end of a security cable to a permanent object and the other to the Kensington slot and a projector.

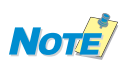

http://www.pureglare.com.au

*Contact your vendor for details on purchasing a suitable Kensington security cable. The security lock corresponds to Kensington's MicroSaver Security System. If you have any comment, contact: Kensington, 2853 Campus Drive, San Mateo, CA94403, U.S.A. Tel: 800-535-4242,* http://www.Kensington.com*.*

# **TROUBLESHOOTING**

These guidelines provide tips to deal with problems you may encounter while using the projector. If the problem remains unsolved, contact your dealer for assistance.

Often after time spent troubleshooting, the problem is traced to something as simple as a loose connection. Check the following before proceeding to the problem-specific solutions.

- Use some other electrical device to confirm that the electrical outlet is working.
- Ensure the projector is turned on. •
- Ensure all connections are securely attached. •
- Ensure the attached device is turned on. •
- Ensure a connected PC is not in suspend mode. •
- Ensure a connected notebook computer is configured for an external display. (This is usually done by pressing an Fn-key combination on the notebook.) •

### **Tips for Troubleshooting**

http://www.pureglare.com.au

In each problem-specific section, try the steps in the order suggested. This may help you to solve the problem more quickly.

Try to pinpoint the problem and thus avoid replacing non-defective parts.

For example, if you replace batteries and the problem remains, put the original batteries back and go to the next step.

Keep a record of the steps you take when troubleshooting: The information may be useful when calling for technical support or for passing on to service personnel.

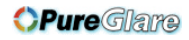

### **LED Error Messages**

http://www.pureglare.com.au

Before cooling, the LED will blink three (3) times in two (2) second intervals. The LED message is defined by the blinking sequence. A long blink is defined as 1 second. A short blink is defined as 0.3 seconds. The LED messages are listed below:

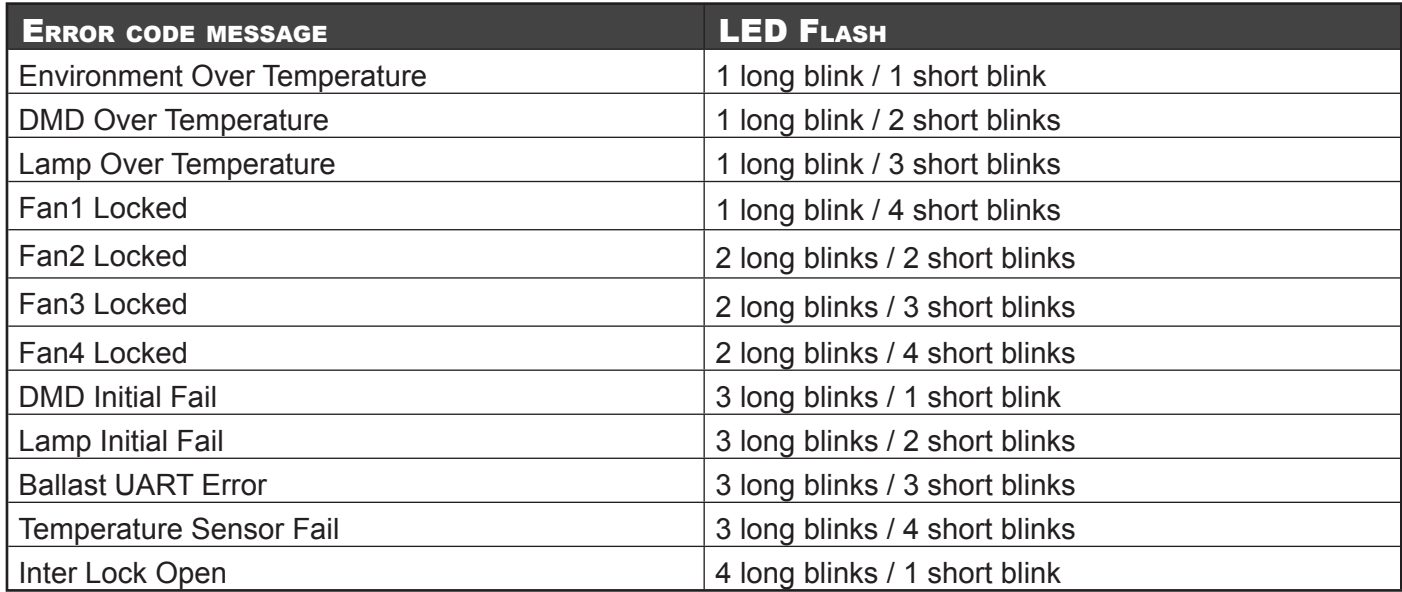

### **Common Problems and Solutions**

This section describes some common problems and their solutions.

#### Image Problems

#### *Problem: No image appears on the screen*

- **1.** Verify the settings on your notebook or desktop PC.
- **2.** Turn off all equipment and power up again in the correct order.

#### *Problem: The image is blurred*

- **1.** Adjust the **Focus** on the projector.
- **2.** Press the **Auto** button on the remote control or projector.
- **3.** Ensure the projector-to-screen distance is within the 7-meter (23-feet) specified range.
- **4.** Check that the projector lens is clean.

#### *Problem: The image is wider at the top or bottom (trapezoid effect)*

- **1.** Position the projector so it is as perpendicular to the screen as possible.
- **2.** Use the Keystone button on the remote control or projector to correct the problem.

#### *Problem: The image is reversed or upside down*

Check the **Projection** setting on the **Utility** menu of the OSD.

#### *Problem: The image is streaked*

- **1.** Set the **Frequency** and **Tracking** settings on the **Utility** menu of the OSD to the default settings.
- **2.** To ensure the problem is not caused by a connected PC's video card, connect to another computer.

#### **Problem: The image is flat with no contrast**

Adjust the **Contrast** setting on the **Image** menu of the OSD.

#### *Problem: The color of the projected image does not match the source image.*

Adjust the **Color Temperature** and **Gamma** settings on the **Image** menu of the OSD.

#### Lamp Problems

#### *Problem: There is no light from the projector*

- **1.** Check that the power cable is securely connected.
- **2.** Ensure the power source is good by testing with another electrical device.
- **3.** Restart the projector in the correct order and check that the Power LED is green.
- **4.** If you have replaced the lamp recently, try resetting the lamp connections.
- **5.** Replace the lamp module.
- **6.** Put the old lamp back in the projector and have the projector serviced.

#### *Problem: The lamp goes off*

- **1.** Power surges can cause the lamp to turn off. Press the power button twice to turn off the projector. When the Power LED is on, press the power button.
- **2.** Replace the lamp module.
- **3.** Put the old lamp back in the projector and have the projector serviced.

#### Remote Control Problems

#### *Problem: The projector does not respond to the remote control*

- **1.** Direct the remote control towards remote sensor on the projector.
- **2.** Ensure the path between remote and sensor is not obstructed.
- **3.** Turn off any fluorescent lights in the room.
- **4.** Check the battery polarity.
- **5.** Replace the batteries.

- **6.** Turn off other Infrared-enabled devices in the vicinity.
- **7.** Have the remote control serviced.

# **SPECIFICATIONS**

# **Hardware Specifications**

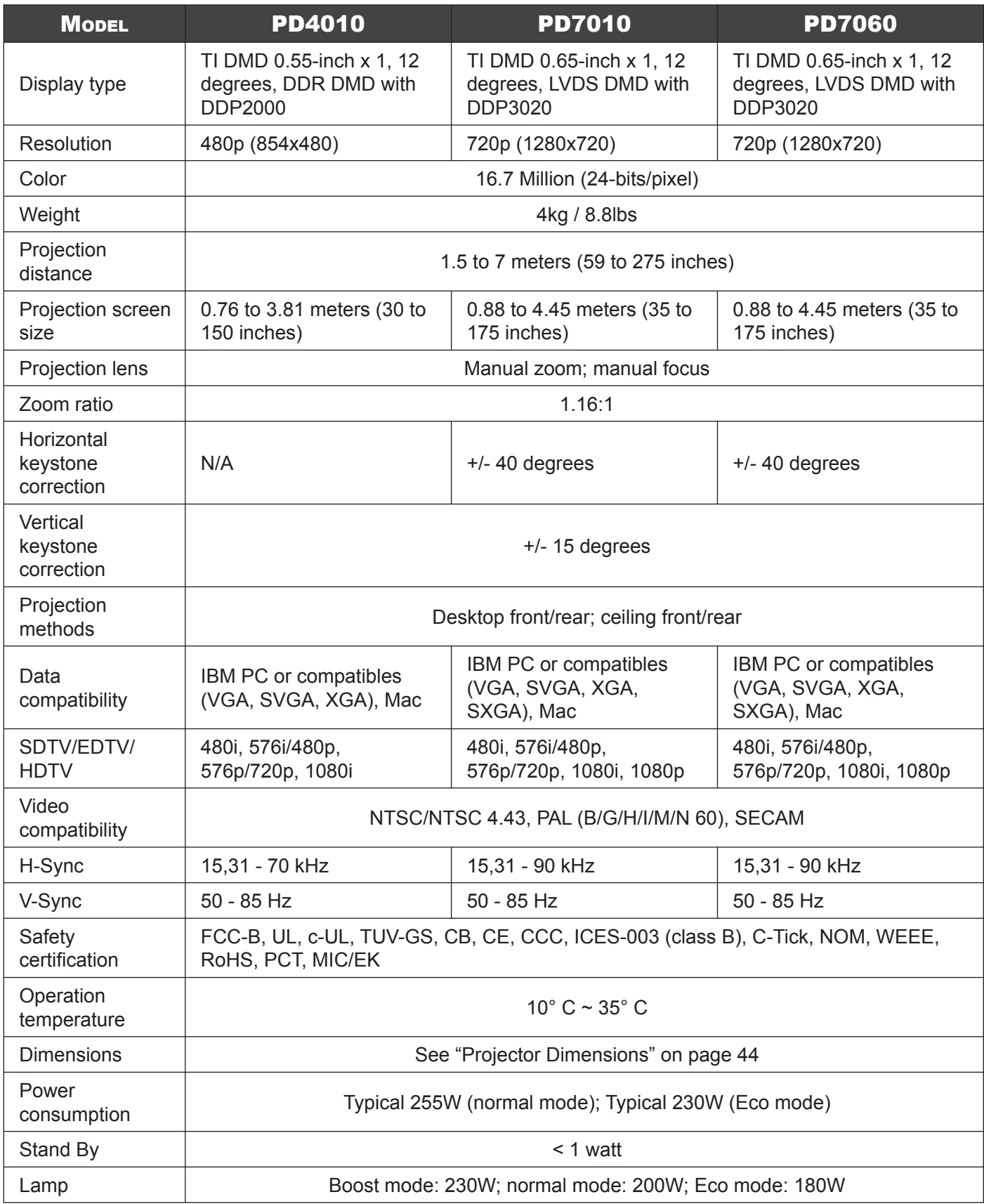

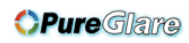

# **Input/output Connectors**

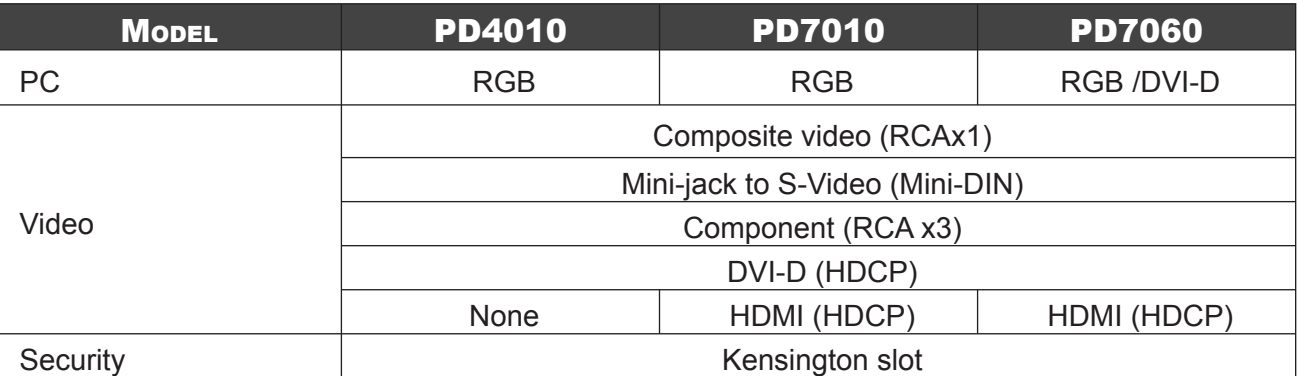

### PD4010 Projection distance and size table

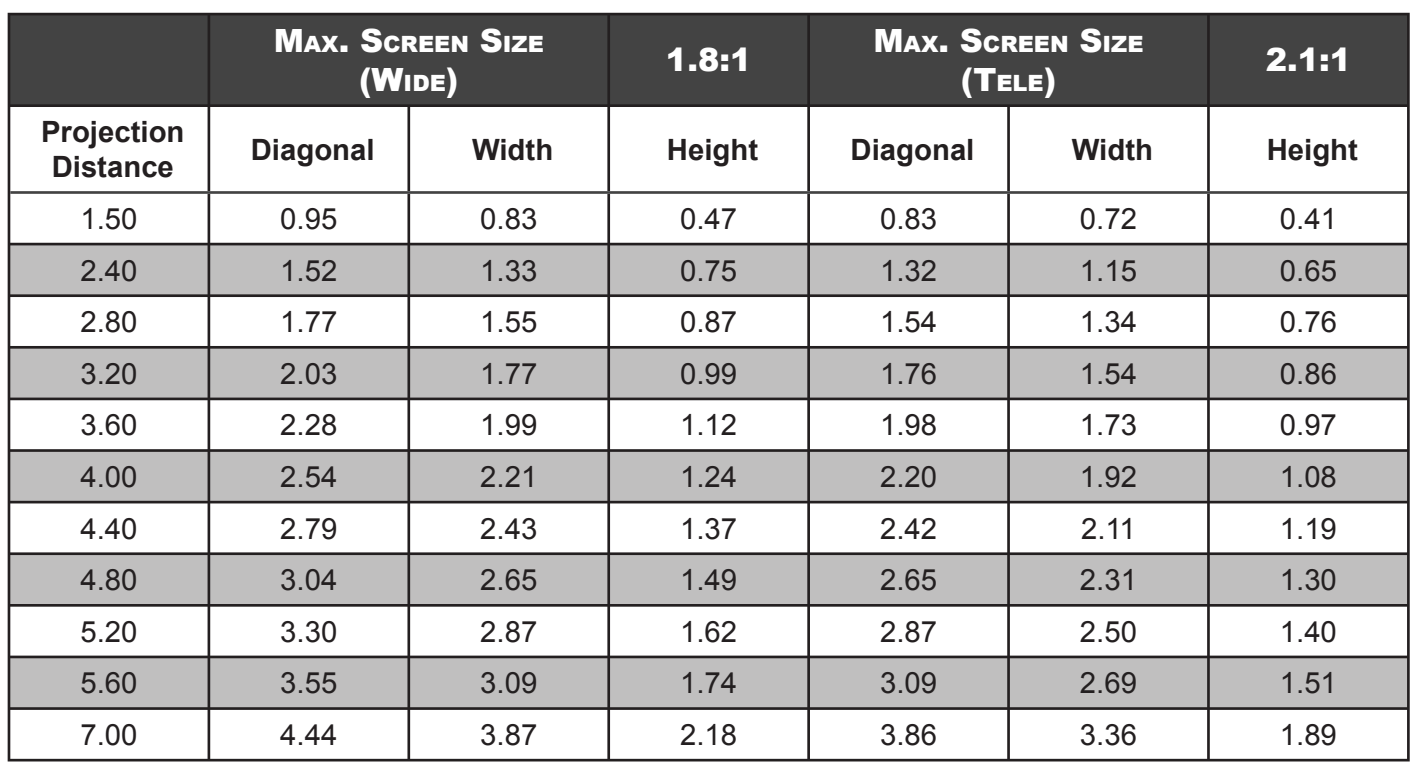

*\*Units of measurements: meters*

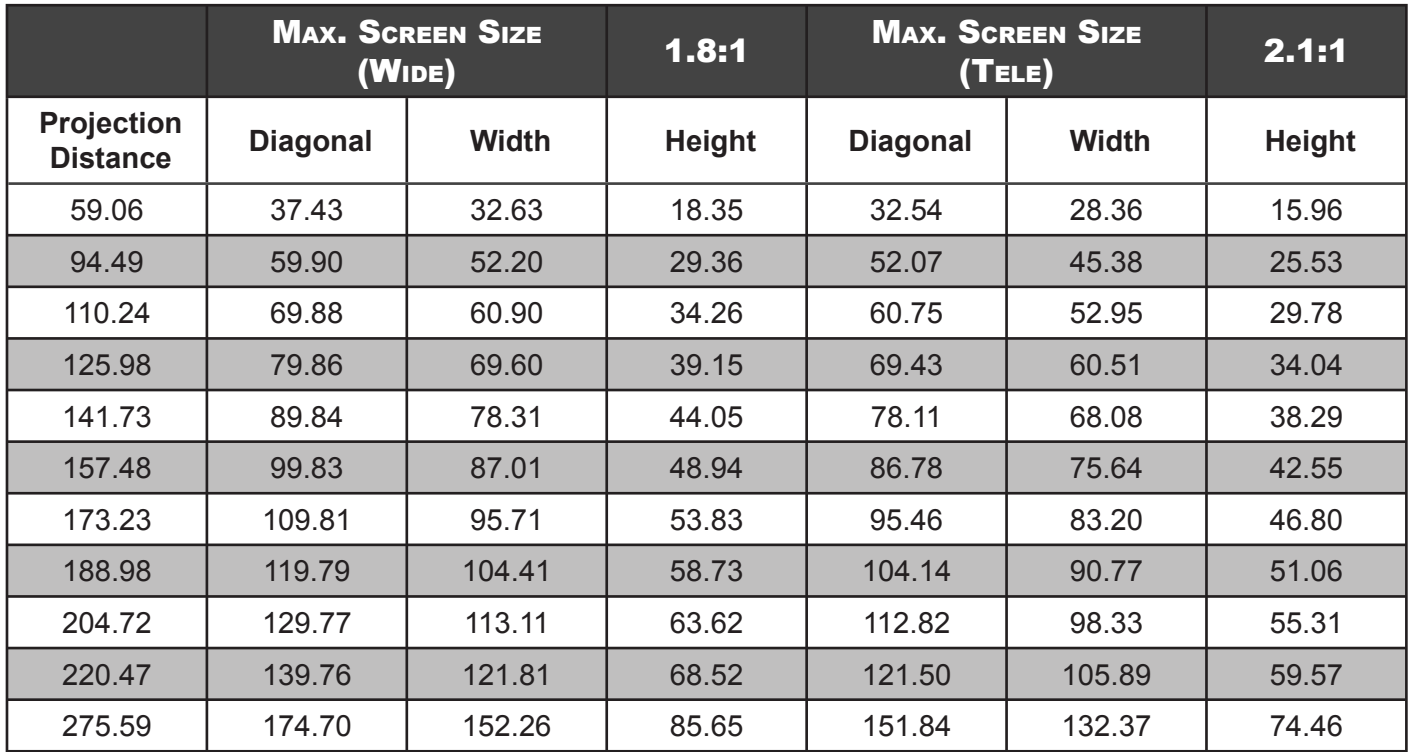

*\*Units of measurements: inches*

### PD7010. PD7060 Projection distance and size table

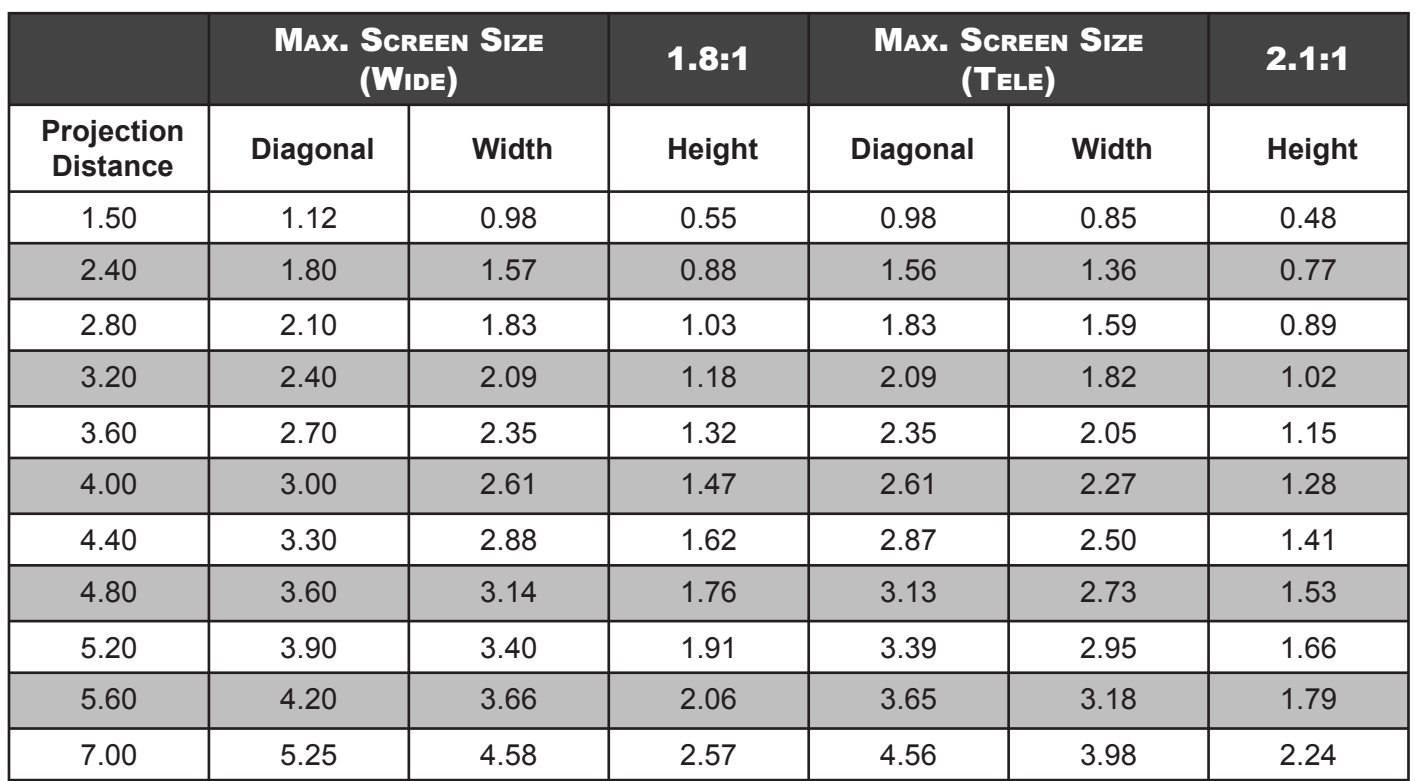

*\*Units of measurements: meters*

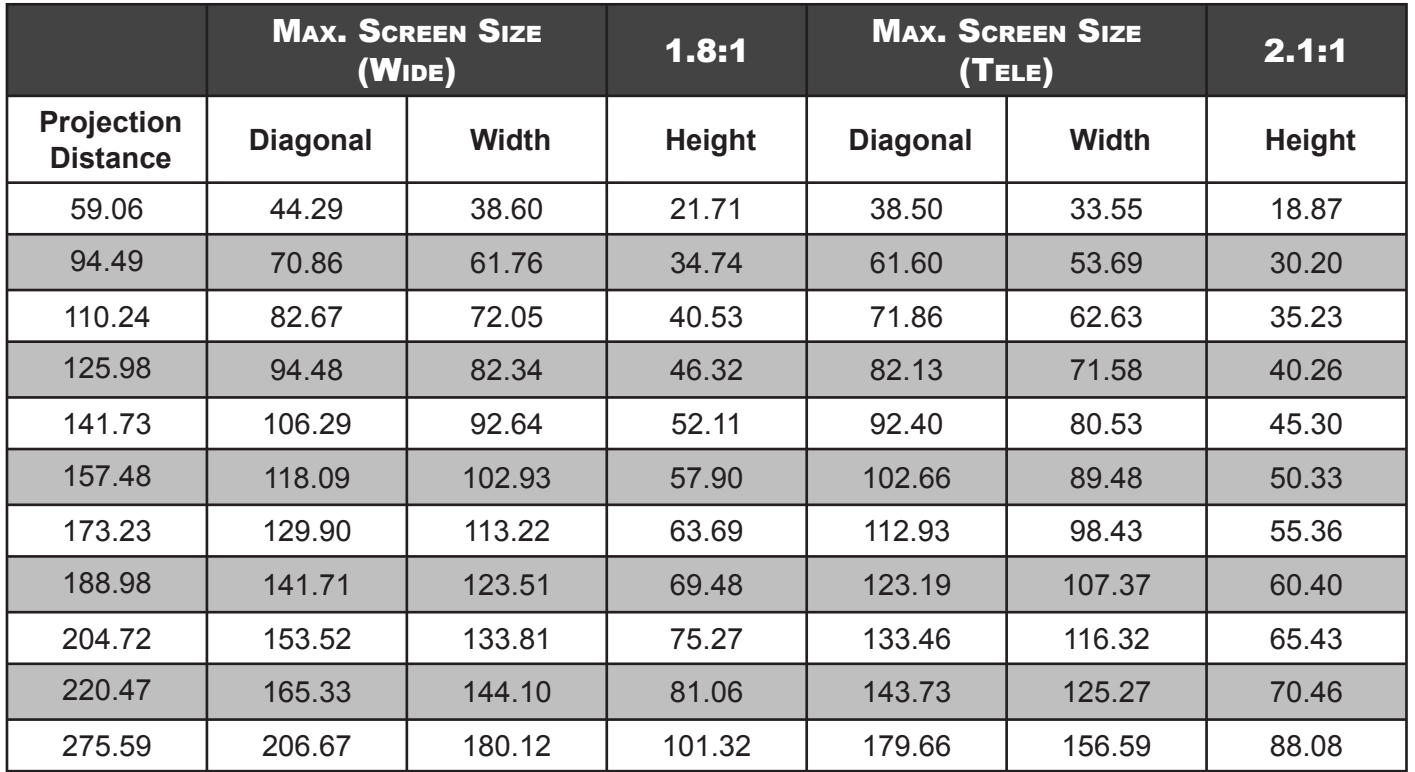

*\*Units of measurements: inches*

# **TIMING MODE TABLE**

The projector can display several resolutions. The following table outlines the resolutions that can be displayed by the projector.

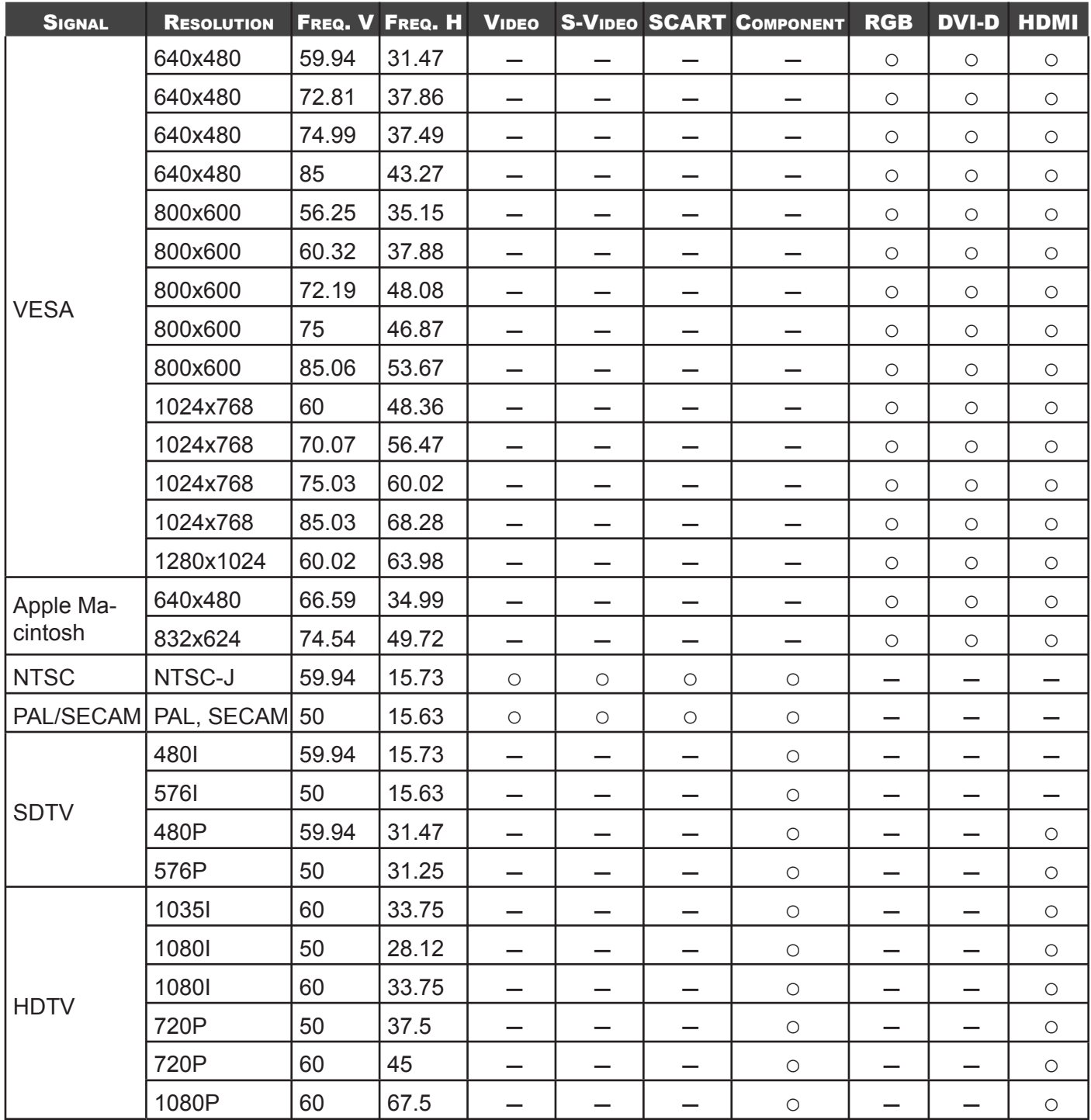

Ο : Frequency supported

— : Frequency not supported

http://www.pureglare.com.au

The native resolution for the PD7010 and PD7060 is 1280 x 720. The native resolution for the PD4010 is 854 x 480. Resolution other than native mode may be displayed with uneven size of text or lines.

### **Projector Dimensions**

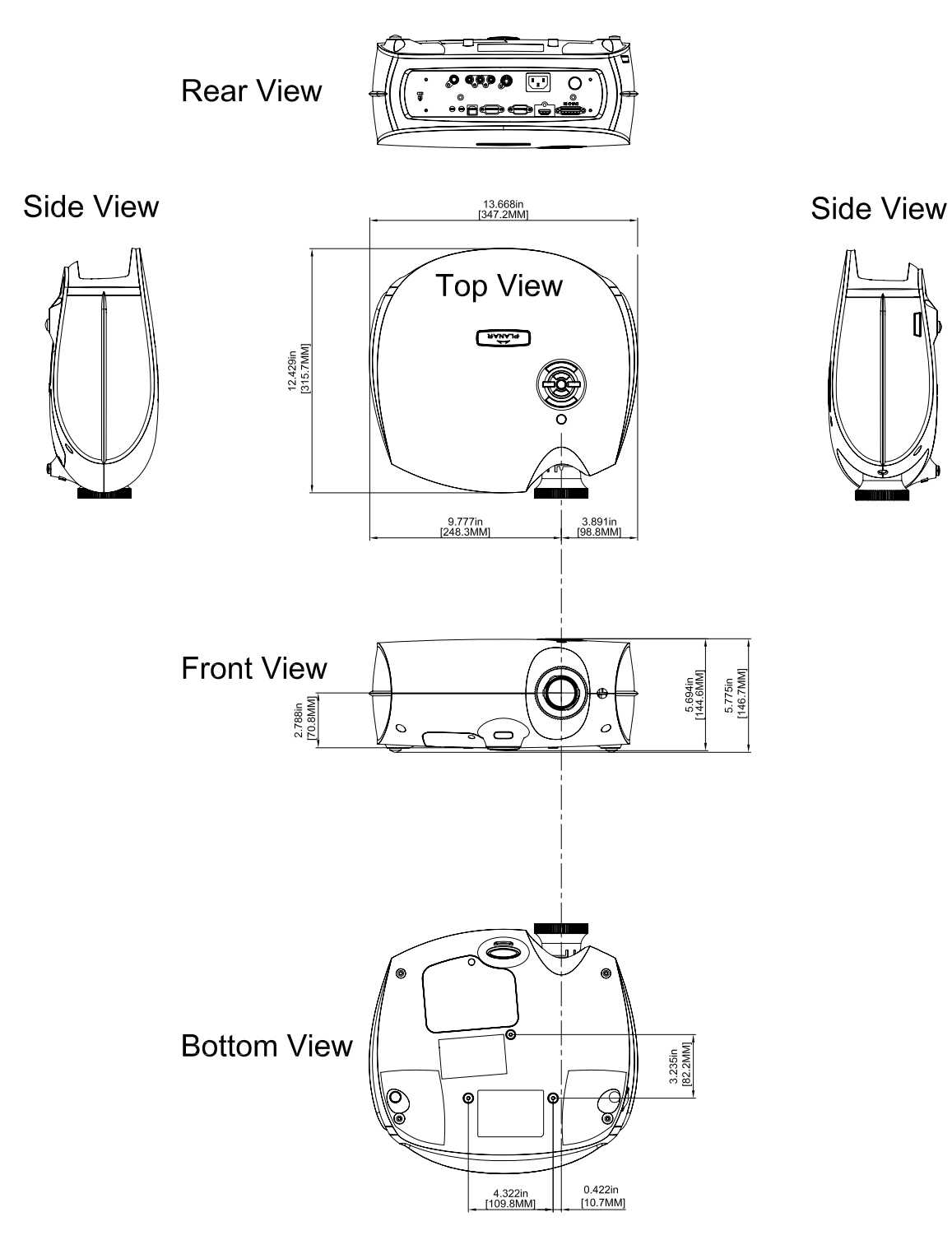

Units of measurement: inches and mm

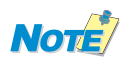

http://www.pureglare.com.au

*For ceiling installations, use approved mounting hardware and M4 screws with a maximum screw depth of 10 mm (0.39 inch).* 

# **REGULATORY COMPLIANCE**

# **FCC Warning**

This equipment has been tested and found to comply with the limits for a Class B digital device pursuant to Part 15 of the FCC Rules. These limits are designed to provide reasonable protection against harmful interference when the equipment is operated in a commercial environment.

This equipment generates, uses, and can radiate radio frequency energy and, if not installed and used in accordance with the instruction manual, may cause harmful interference to radio communications. Operation of this equipment in a residential area is likely to cause harmful interference in which case the user will be required to correct the interference at his own expense.

Changes or modifications not expressly approved by the parties responsible for compliance could void the user's authority to operate the equipment.

### **Canada**

This class B digital apparatus complies with Canadian ICES-003.

### **Safety Certifications**

FCC Class B, UL, c-UL, CE, TUV-GS, CCC, PCT, MIC/EK

### **EN 55022 Warning**

http://www.pureglare.com.au

This is a Class B product. In a domestic environment, it may cause radio interference, in which case the user may be required to take adequate measures. The typical use is in a conference room, meeting room, or auditorium.

#### **Planar Systems, Inc.**

Corporate Headquarters 1195 NW Compton Drive Beaverton, OR 97006-1992

### **Planar Customer Support**

Telephone: US: 1-866-PLANAR1 (866) 752-6271 Outside US: (503) 748-5799 E-mail: PlanarSupport@planar.com Online Technical Library: http://www.planar.com/support Hours: M-F, 8am - 8pm ET, 12pm - 12am GMT

©2006 Planar Systems, Inc. Planar is a registered trademark of Planar System, Inc. Other brands and names are the property of their respective owners. Technical Information in this document is subject to change without notice.